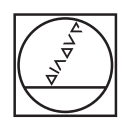

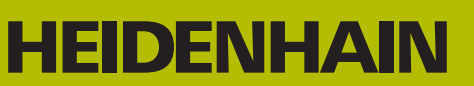

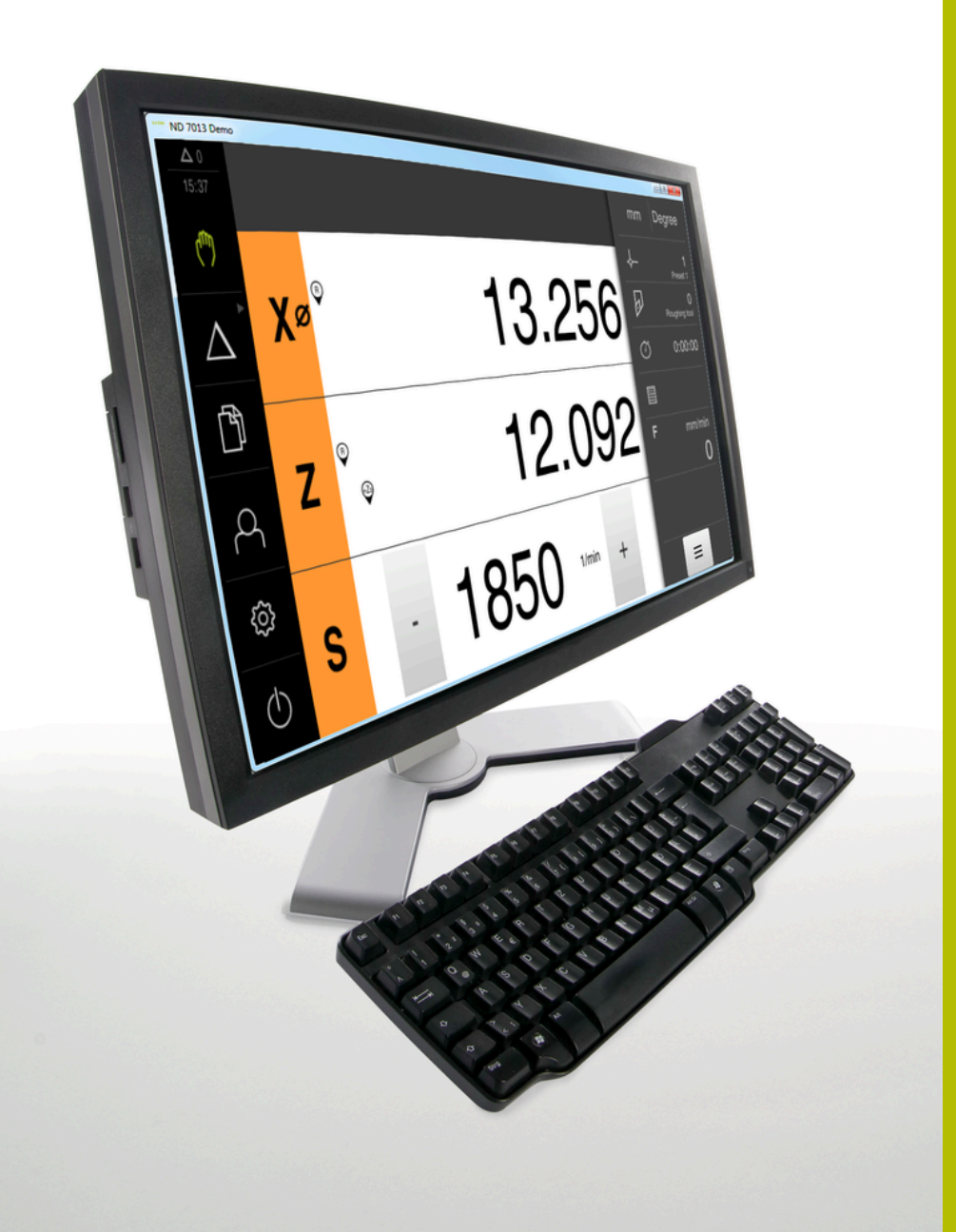

# **ND 7000 Demo**

Руководство пользователя Точение

**Индикатор положения**

**Русский (ru) 03/2022**

## Оглавление

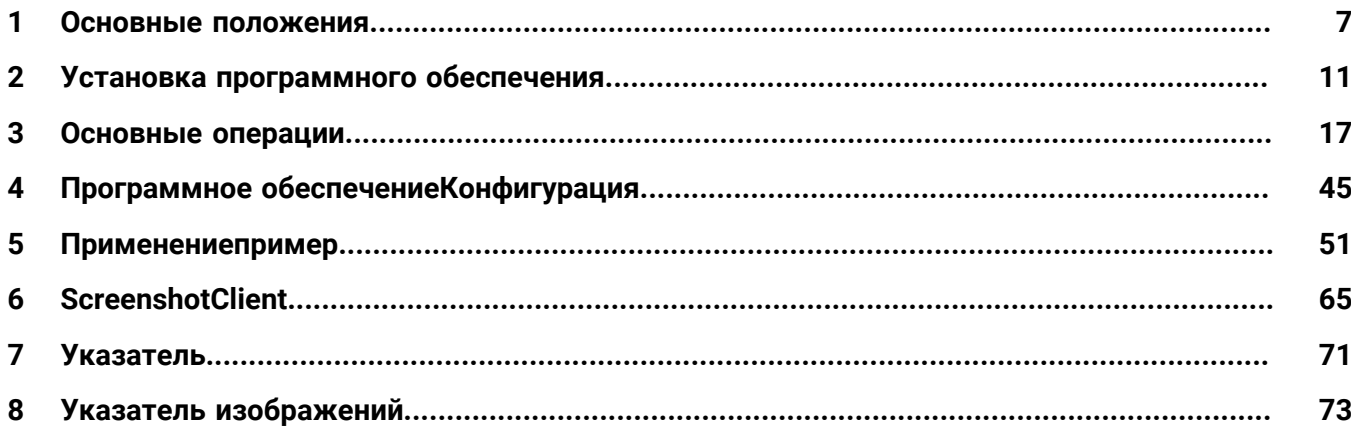

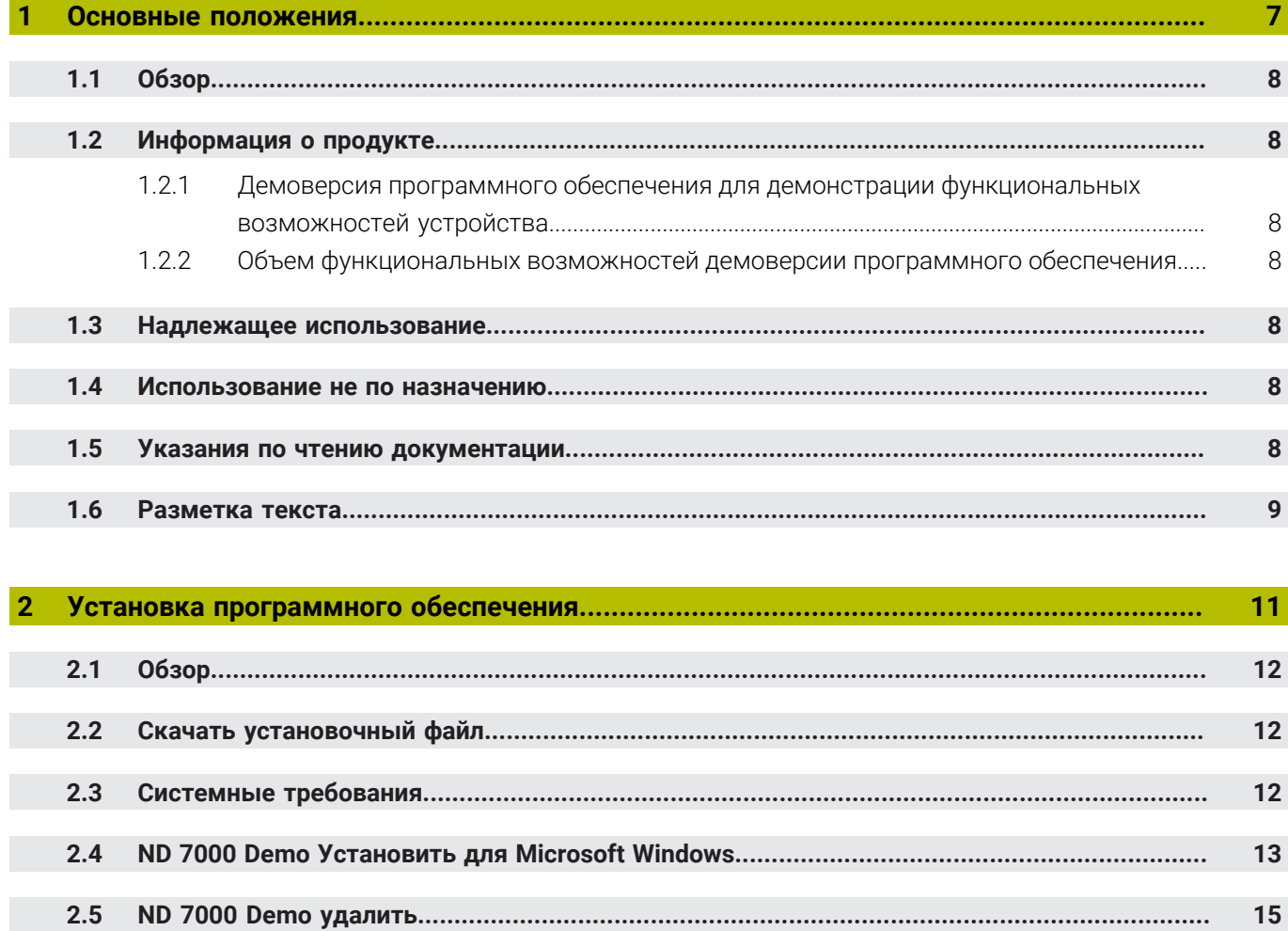

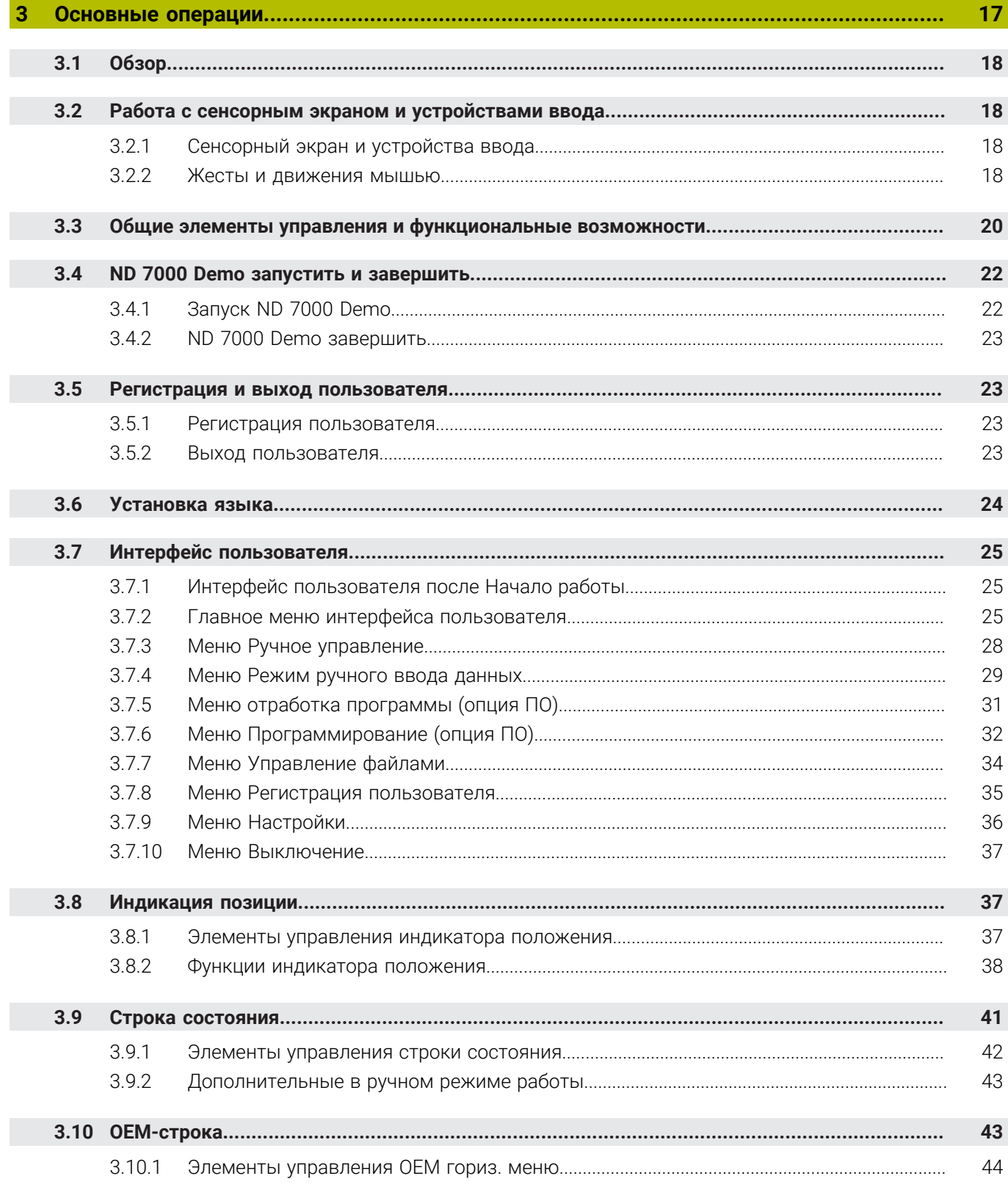

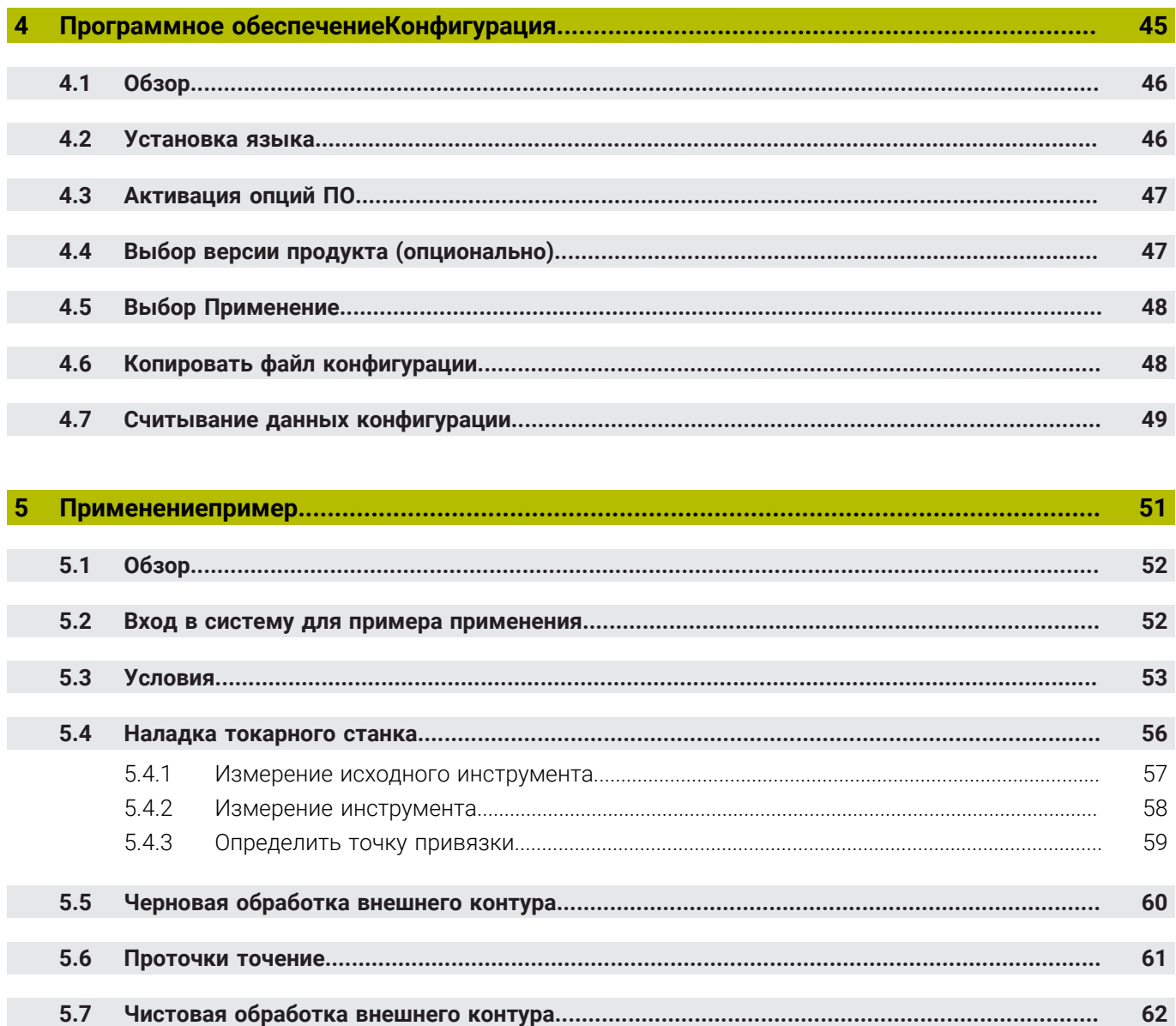

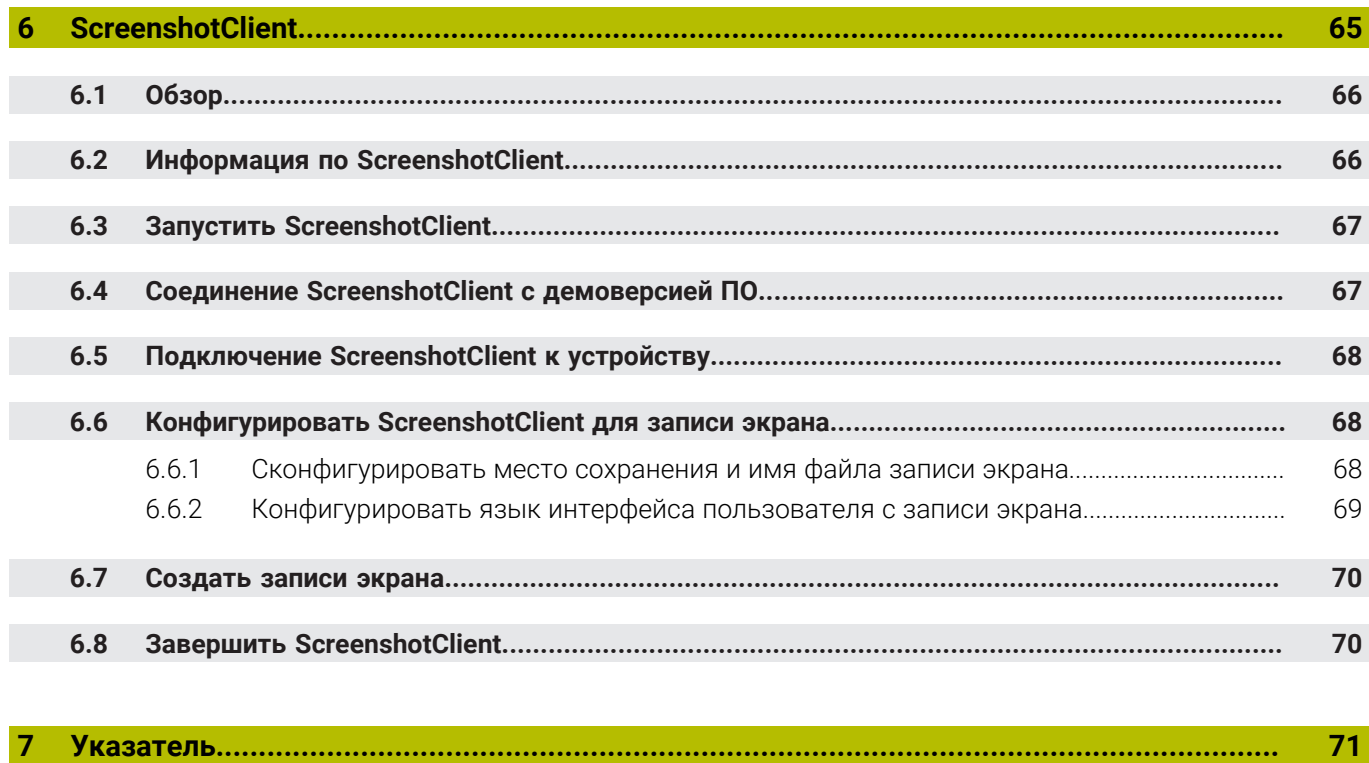

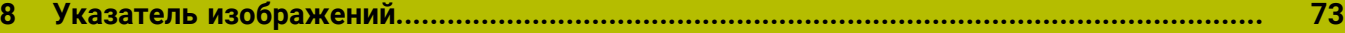

**Основные положения**

<span id="page-6-0"></span>**1**

## <span id="page-7-0"></span>**1.1 Обзор**

Данная глава содержит сведения о представленном продукте и настоящей инструкции.

## <span id="page-7-1"></span>**1.2 Информация о продукте**

## <span id="page-7-2"></span>**1.2.1 Демоверсия программного обеспечения для демонстрации функциональных возможностей устройства.**

ND 7000 Demo представляет собой программное обеспечение, которое можно установить на компьютер вне зависимости от устройства. С помощью ND 7000 Demo можно ознакомиться, протестировать или продемонстрировать функциональные возможности устройства.

## <span id="page-7-3"></span>**1.2.2 Объем функциональных возможностей демоверсии программного обеспечения**

В связи с отсутствием аппаратных средств функциональные возможности демоверсии программного обеспечения не соответствуют полному объему функциональных возможностей устройства. На основании описаний можно, однако, ознакомиться с основными функциями и интерфейсом пользователя.

## <span id="page-7-4"></span>**1.3 Надлежащее использование**

Устройства типового ряда ND 7000 представляют собой высокотехнологичные цифровые индикаторы положения для эксплуатации на металлорежущих станках с ручным управлением. В комбинации с датчиками линейных перемещений и датчиками угловых перемещений устройства типового ряда выдают позицию инструмента по нескольким осям и предлагают дальнейшие функциональные возможности для эксплуатации металлорежущего станка.

ND 7000 Demo это программный продукт, демонстрирующий базовые функциональные возможности типового ряда ND 7000. ND 7000 Demo может использоваться исключительно в целях демонстрации, обучения или тренировки.

## <span id="page-7-5"></span>**1.4 Использование не по назначению**

ND 7000 Demo предусмотрено только для эксплуатации по назначению. Эксплуатация для других целей не разрешается, особенно:

- в продуктивных системах для производственных целей
- как часть продуктивной системы

## <span id="page-7-6"></span>**1.5 Указания по чтению документации**

### **Вы хотите оставить отзыв или обнаружили ошибку?**

Мы стремимся постоянно совершенствовать нашу документацию для вас. Вы можете помочь нам в этом и сообщить о необходимости изменений по следующему адресу электронной почты:

## **[userdoc@heidenhain.de](mailto:userdoc@heidenhain.de)**

## <span id="page-8-0"></span>**1.6 Разметка текста**

В данной инструкции используются следующая разметка текста

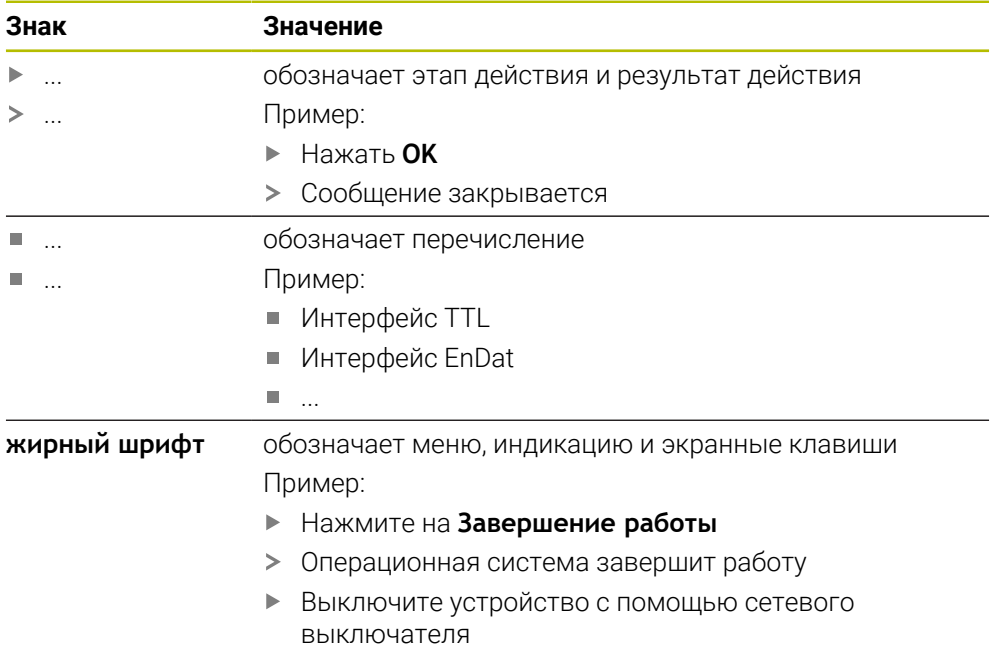

<span id="page-10-0"></span>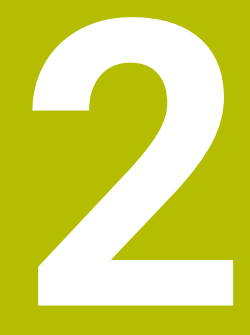

**Установка программного обеспечения**

## <span id="page-11-0"></span>**2.1 Обзор**

Данная глава включает всю необходимую информацию для скачивания и надлежащей установки ND 7000 Demo на компьютер.

## <span id="page-11-1"></span>**2.2 Скачать установочный файл**

Перед установкой демоверсии программного обеспечения на компьютер необходимо скачать установочный файл с портала HEIDENHAIN.

 $\mathbf{f}$ 

Для скачивания установочного файла с портала HEIDENHAIN необходим доступ к папке на портале **Software** в папке соответствующего продукта.

Если у вас нет доступа на портал к папке **Software**, можно запросить права доступа у контактного лица на фирме HEIDENHAIN.

- Актуальную ND 7000 Demo можно скачать здесь: **[www.heidenhain.ru](http://www.heidenhain.de)**
- Для скачивания используйте навигацию в своем браузере
- Скачанный файл с расширением **.zip** сохранить во временной папке для хранения
- Во временной папке появляются следующие файлы
	- Установочный файл с расширением **.exe**
	- Файл **DemoBackup.mcc**

## <span id="page-11-2"></span>**2.3 Системные требования**

Для установки на компьютер ND 7000 Demo его операционная система должна соответствовать следующим требованиям:

- $\blacksquare$  Microsoft Windows 7 и выше
- **рекомендуемое минимальное разрешение экрана 1280 × 800 пикселей**

## <span id="page-12-0"></span>**2.4 ND 7000 Demo Установить для Microsoft Windows**

Перейти к временной папке, в которую вы распаковали скачанный файл с расширением **.zip**

**Дополнительная информация:** ["Скачать установочный файл", Стр. 12](#page-11-1)

- Выполнить установочный файл с расширением **.exe**
- Откроется диалоговое окно мастера установки:

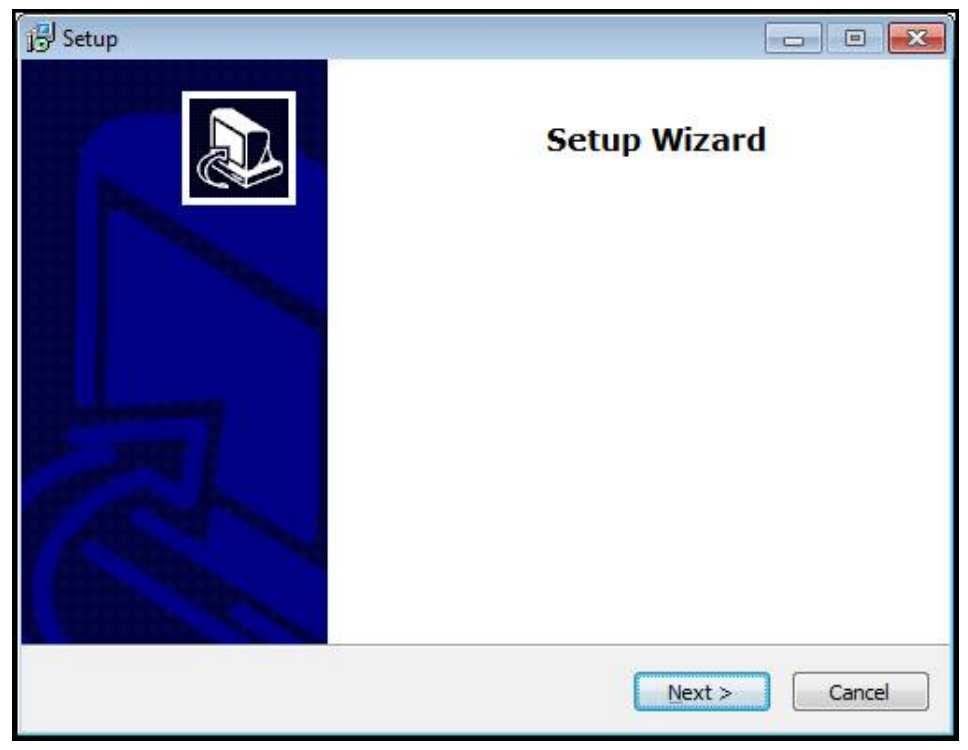

### Рисунок 1: **Мастер установки**

- Нажмите на **Next**
- На данном шаге установки **License Agreement** подтвердите условия лицензии
- Нажмите на **Next**

На данном шаге установки **Select Destination Location** мастер установки предложит выбрать место для сохранения. Рекомендуется придерживаться предложенного места для сохранения.

- На данном шаге установки **Select Destination Location** выберите место, где должна быть сохранена ND 7000 Demo
- Нажмите на **Next**

На данном шаге установки **Select Components** по умолчанию устанавливается программа ScreenshotClient. С помощью ScreenshotClient можно создавать записи активного экрана устройства.

Если вы хотите установить ScreenshotClient

На данном шаге установки **Select Components** не вносите никаких изменений в предварительные настройки

**[Дополнительная информация:](#page-64-0)** "ScreenshotClient", Стр. 65

- На данном шаге установки **Select Components**:
	- выбрать вид установки
	- активировать/деактивировать опцию **Screenshot Utility**

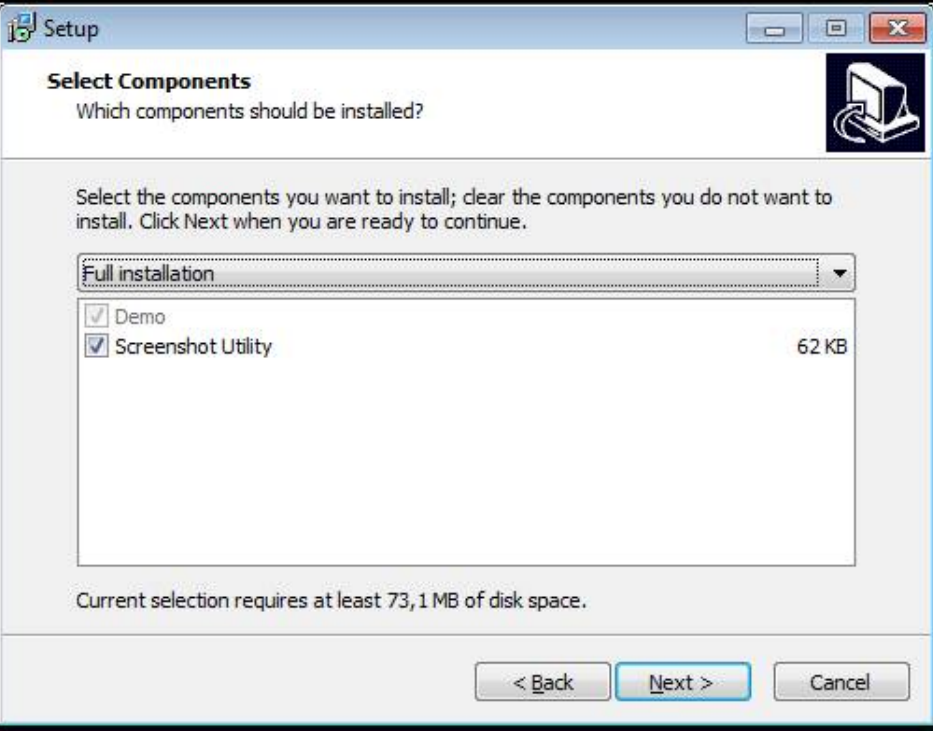

Рисунок 2: Мастер установки с активированными опциями **Демоверсия программного обеспечения** и **Screenshot Utility**

- Нажмите на **Next**
- На шаге установки **Select Start Menu Folder** выберите место для сохранения папки стартового меню
- Нажмите на **Next**
- На шаге установки **Select Additional Tasks** выберите/отмените выбор опции **Desktop icon**
- Нажмите на **Next**
- Нажмите на **Install**
- Установка начнется, на индикаторе выполнения будет показан статус установки.
- После успешной установки мастер установки следует закрыть с помощью **Finish**
- Вы успешно установили программу на компьютер

## <span id="page-14-0"></span>**2.5 ND 7000 Demo удалить**

- откройте в Microsoft Windows последовательно:
	- **Пуск**
	- **Все программы**
	- **HEIDENHAIN**
	- **ND 7000 Demo**
- Нажмите на **Uninstall**
- Откроется диалоговое окно мастера отмены установки
- Для подтверждения удаления нажмите на **Yes**
- Запустится отмена установки, на индикаторе выполнения будет показан статус отмены установки
- После успешной отмены установки закрыть мастер отмены установки с помощью **OK**
- Отмена установки программы на компьютере успешно произведена

**Основные операции**

<span id="page-16-0"></span>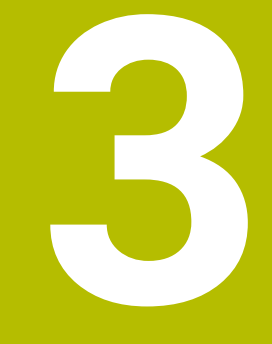

## <span id="page-17-0"></span>**3.1 Обзор**

В данной главе описаны интерфейс пользователя и элементы управления, а также основные функциональные возможности ND 7000 Demo.

## <span id="page-17-1"></span>**3.2 Работа с сенсорным экраном и устройствами ввода**

## <span id="page-17-2"></span>**3.2.1 Сенсорный экран и устройства ввода**

Управление с помощью элементов в интерфейсе пользователя в ND 7000 Demo осуществляется через сенсорный экран или подключенную -мышь. Для ввода данных можно использовать экранную клавиатуру или подключенную -клавиатуру.

## <span id="page-17-3"></span>**3.2.2 Жесты и движения мышью**

Для активации, переключения или перемещения элементов управления в интерфейсе пользователя вы можете использовать сенсорный экран ND 7000 Demo или мышь. Управление сенсорным экраном и мышью осуществляется с помощью жестов.

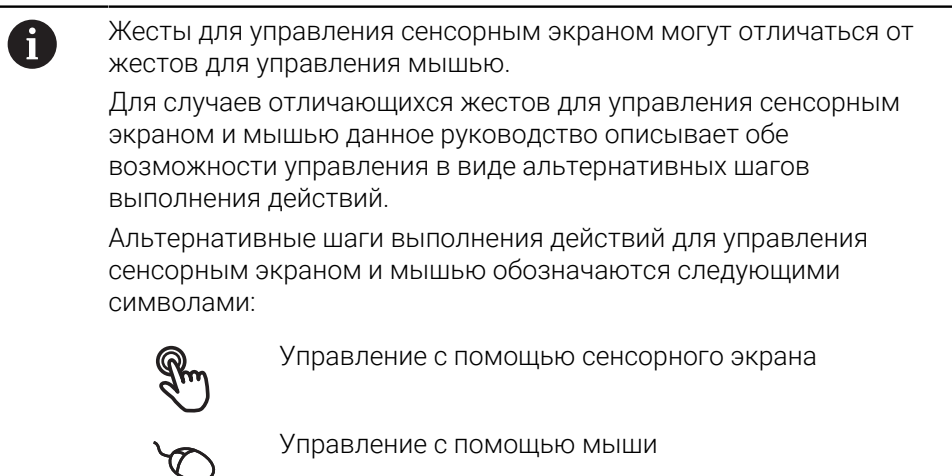

Приведенный ниже обзор описывает различные жесты при управлении сенсорным экраном и мышью:

### **Нажатие**

означает короткое касание сенсорного экрана

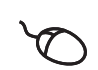

означает однократный щелчок левой кнопкой мыши

### **Нажатия запускают, помимо прочего, следующие действия**

- Выбор меню, элементов или параметров
	- Ввод символов с помощью экранной клавиатуры
	- Закрытие диалоговых окон

### **Удержание**

означает длительное касание сенсорного экрана

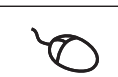

означает однократный щелчок с дальнейшим нажатием левой кнопки мыши

### **Удержания запускают, помимо прочего, следующие действия**

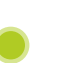

Быстрое изменение значений в полях ввода с экранными кнопками плюс и минус

### **Прокрутка**

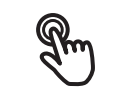

означает движение пальца по сенсорному экрану, при котором однозначно определена по крайней мере начальная точка движения

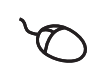

означает однократный щелчок и нажатие левой кнопки мыши с одновременным перемещением мыши; однозначно определена, по крайней мере, начальная точка движения

### **Прокрутка запускает, помимо прочего, следующие действия**

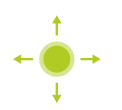

Пролистывание списков и текста

### <span id="page-19-0"></span> $3.3$ Общие элементы управления и функциональные **ВОЗМОЖНОСТИ**

Следующие элементы управления дают возможность настройки и управления с использованием сенсорного экрана или устройств ввода.

### Экранная клавиатура

С помощью экранной клавиатуры можно вводить текст в поля ввода интерфейса пользователя. В зависимости от поля ввода подсвечивается числовая или буквенно-числовая экранная клавиатура.

- Чтобы ввести значения, нажмите на поле ввода
- > Поле ввода выделится цветом
- > Экранная клавиатура появится на экране
- Введите текст или числовые значения
- > Если ввод правильный и полный, может появиться зеленая галочка
- > При неполном вводе или неверных значениях появляется красный восклицательный знак (при наличии). В этом случае ввод данных не может быть завершен
- Для сохранения значений подтвердите ввод нажатием RET
- > Значения будут отображены
- > Экранная клавиатура будет скрыта

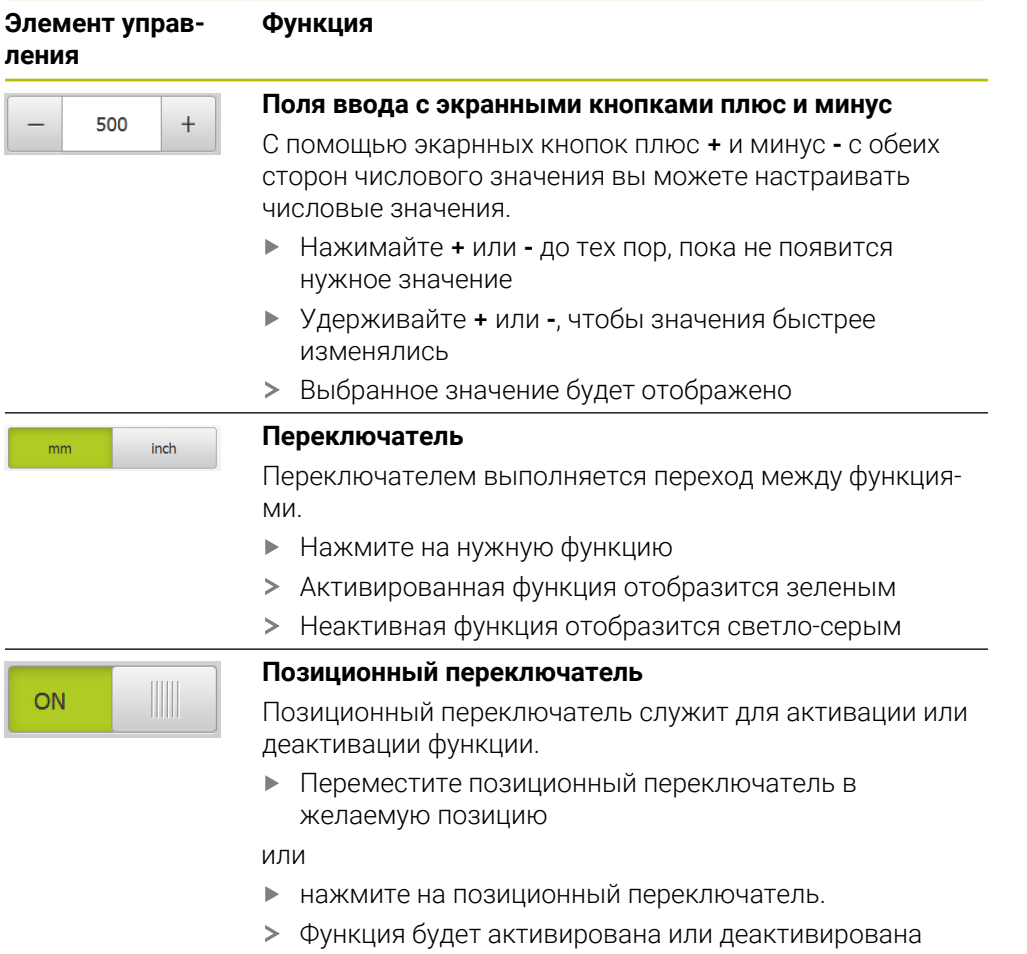

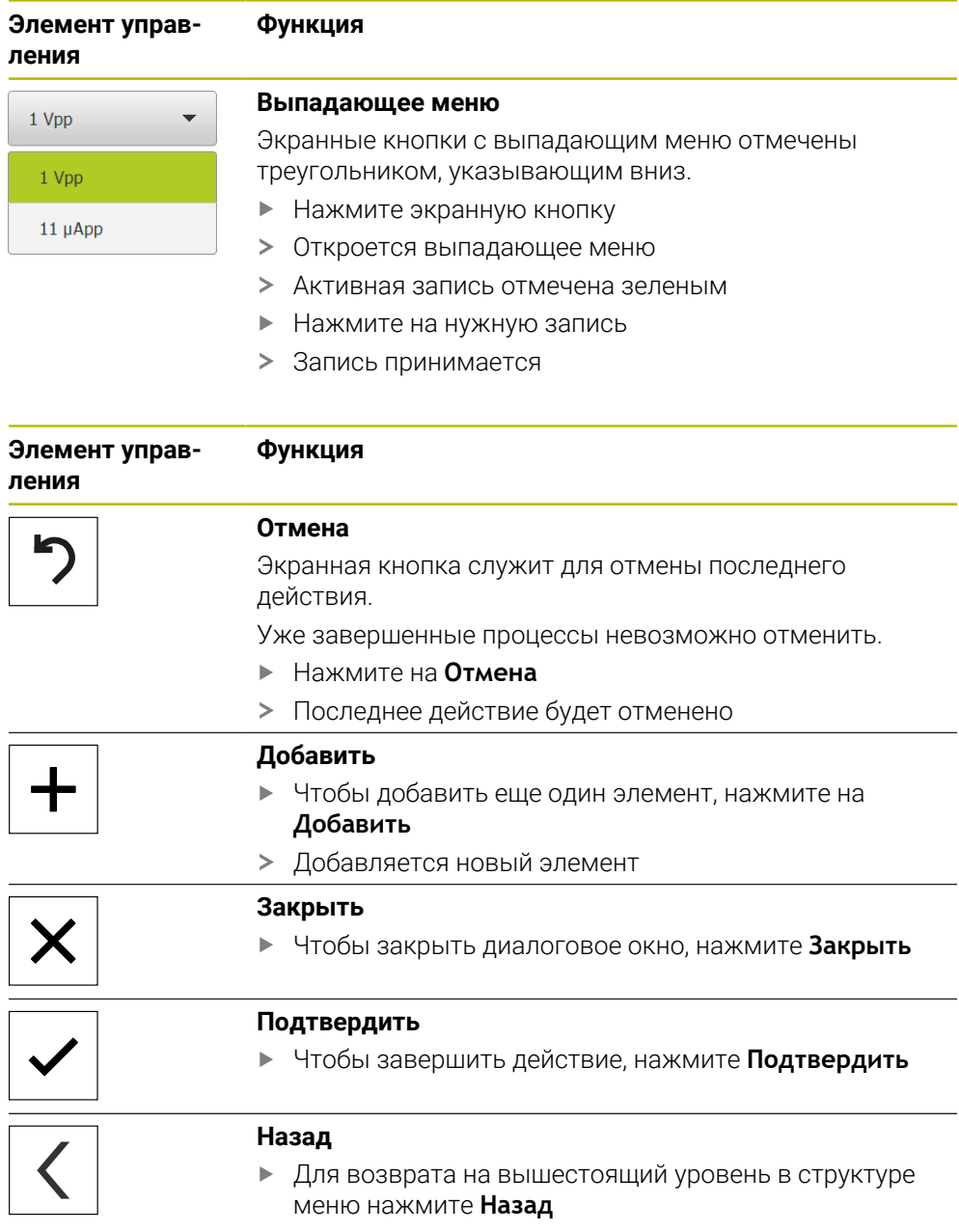

## <span id="page-21-0"></span>**3.4 ND 7000 Demo запустить и завершить**

## <span id="page-21-1"></span>**3.4.1 Запуск ND 7000 Demo**

Ŧ

Перед использованием ND 7000 Demo вам будет необходимо проделать шаги по конфигурации программного обеспечения.

**ND** → На рабочем столе Microsoft Windows нажмите на **ND 7000 Demo**

### или

- откройте в Microsoft Windows последовательно:
	- **Пуск**
	- **Все программы**  $\mathbb{R}^n$
	- **HEIDENHAIN**
	- **ND 7000 Demo**

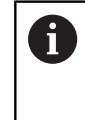

Доступны два выполняющихся файла с различными режимами работы:

- **ND 7000 Demo**: запускается внутри окна Microsoft Windows
- ND 7000 Demo (Fullscreen): запускается в полноэкранном режиме

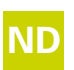

- **ND** Нажмите на **ND 7000 Demo** или **ND 7000 Demo (Fullscreen)**
	- ND 7000 Demo запускает окно вывода в фоновом режиме. Окно вывода не является существенным для управления и снова закрывается по окончании работы ND 7000 Demo
	- > ND 7000 Demo запускает интерфейс пользователя с меню **Авторизация пользователя**

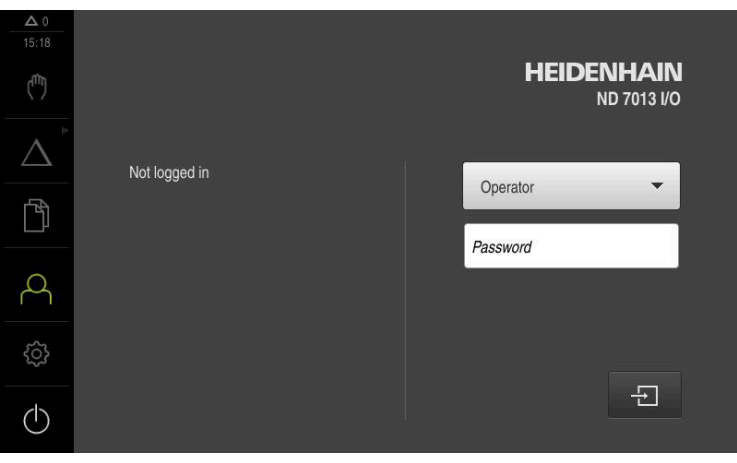

Рисунок 3: Меню **Регистрация пользователя**

#### <span id="page-22-0"></span> $3.4.2$ ND 7000 Demo завершить

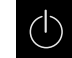

• В главном меню нажмите на Выключение

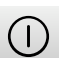

- Нажмите на Завершение работы
- > ND 7000 Demo будет завершен

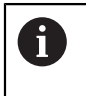

Завершайте также работу ND 7000 Demo в окне Microsoft Windows через меню Выключение.

Если вы завершите работу в окне Microsoft Windows через Закрыть, все настройки будут потеряны.

#### <span id="page-22-1"></span> $3.5$ Регистрация и выход пользователя

Регистрируйтесь и выходите из устройства через меню Регистрация пользователя.

Единовременно в системе устройства может быть зарегистрирован только один пользователь. Зарегистрированный пользователь отображается. Для входа в систему нового пользователя уже зарегистрированный пользователь должен выйти из нее.

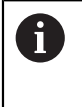

В устройстве есть уровни допуска, которые предоставляют пользователю права на полное или ограниченное управление и использование системы.

#### <span id="page-22-2"></span> $3.5.1$ Регистрация пользователя

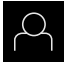

- В главном меню нажмите на Регистрация пользователя
- Выберите в выпадающем меню пользователя **ОЕМ**
- Нажмите в поле ввода Пароль
- Введите пароль «**oem**» пользователя **ОЕМ**
- Подтвердить ввод нажатием RET

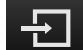

- Нажмите на Вход в систему
- > Пользователь входит в систему и отображается

#### <span id="page-22-3"></span> $3.5.2$ Выход пользователя

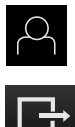

- В главном меню нажмите на Регистрация пользователя
- ▶ Нажмите на Выход из системы
- > Пользователь выходит из системы
- > Функции главного меню, кроме функции Выключение, неактивны
- > Использование устройства станет возможным только после повторной регистрации в качестве пользователя

## <span id="page-23-0"></span>**3.6 Установка языка**

При поставке языком интерфейса пользователя является английский. Вы можете изменить язык для интерфейса пользователя на желаемый.

- {ිර}
- В главном меню нажмите на **Настройки**
- Нажмите на **Пользоват.**
- Зарегистрированный пользователь отмечен галочкой
- Выберите зарегистрированного пользователя
- Выбранный для пользователя язык отобразится в выпадающем меню **Язык** соответствующим флагом
- В выпадающем меню **Язык** выберите флаг для нужного языка
- Интерфейс пользователя будет отображаться на выбранном языке

## <span id="page-24-0"></span>**3.7 Интерфейс пользователя**

## <span id="page-24-1"></span>**3.7.1 Интерфейс пользователя после Начало работы**

### **Интерфейс пользователя после запуска**

Если в последний раз в системе был зарегистрирован пользователь с типом**Operator** и автоматической регистрацией пользователя, устройство показывает после запуска меню **Ручное управление**.

Если автоматическая регистрация пользователя не активирована, устройство откроется с меню **Регистрация пользователя**.

**Дополнительная информация:** ["Меню Регистрация пользователя", Стр. 35](#page-34-0)

## <span id="page-24-2"></span>**3.7.2 Главное меню интерфейса пользователя**

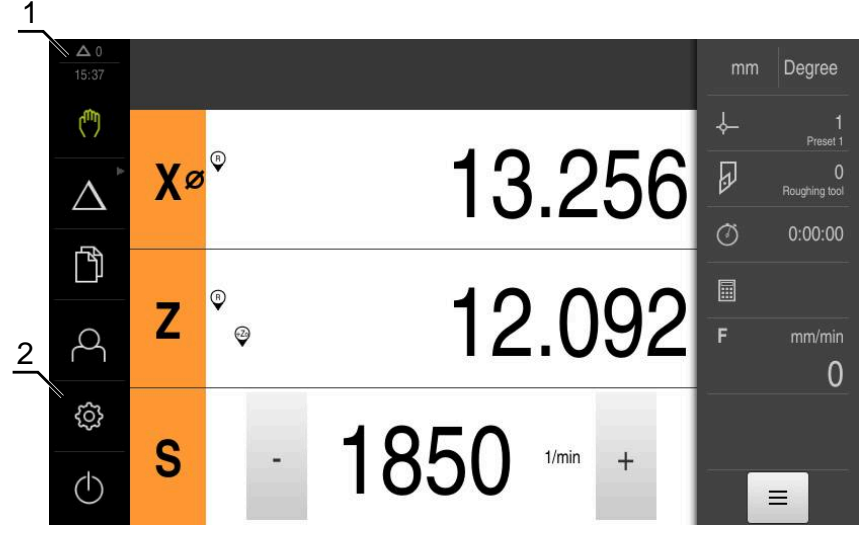

**Интерфейс пользователя (в режиме ручного управления)**

- **1** Область просмотра сообщений, показывает время и количество незакрытых сообщений
- **2** Главное меню с элементами управления

### **Элементы управления главного меню**

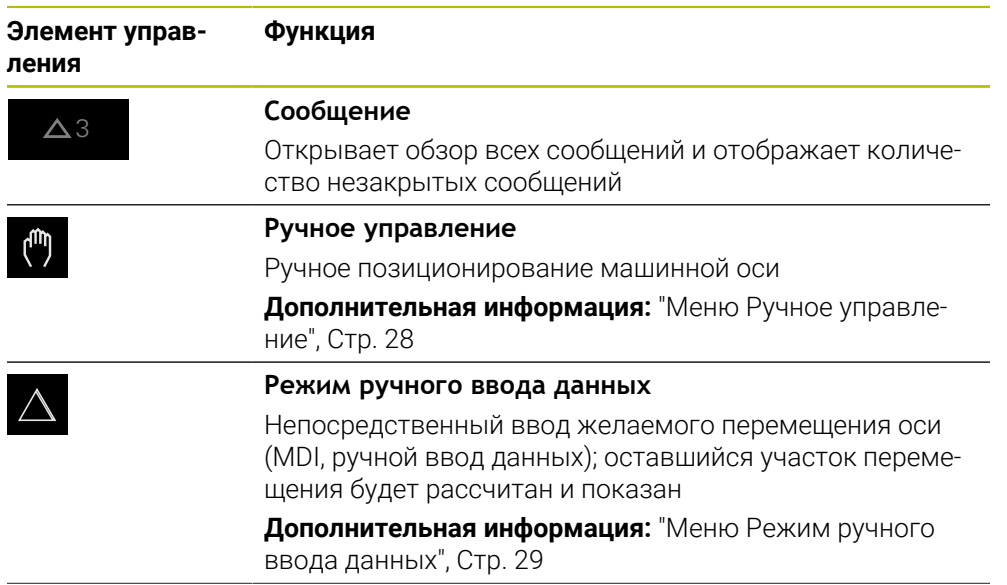

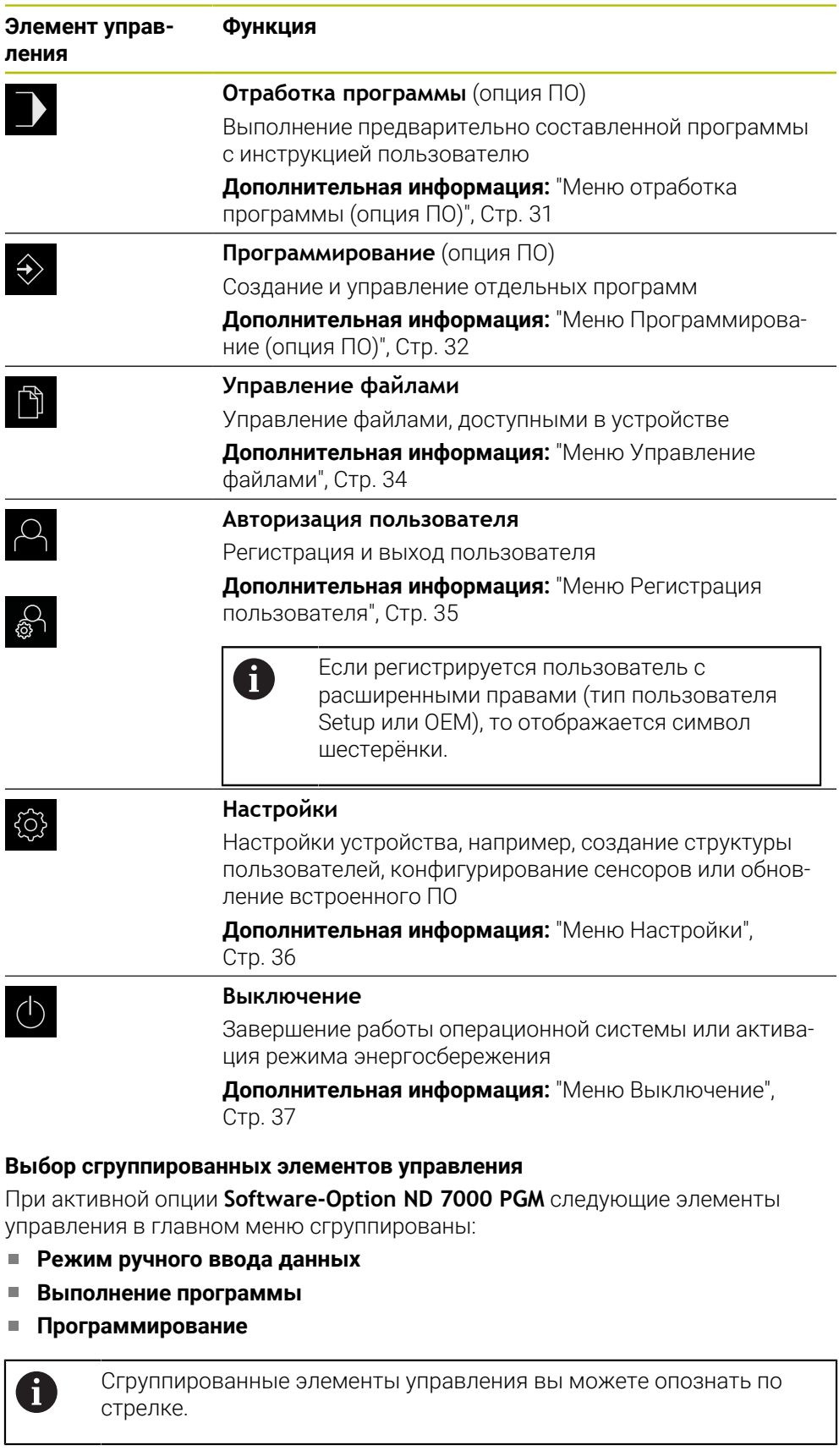

<span id="page-25-0"></span>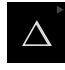

- Чтобы выбрать элемент управления из группы, нажмите на элемент управления со стрелкой, например на **Режим ручного ввода данных**
- Элемент управления будет показан активным

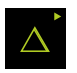

- Снова нажмите на элемент управления
- Откроется группа
- Выберите желаемый элемент управления
- Выбранный элемент управления будет показан активным

## <span id="page-27-0"></span>**3.7.3 Меню Ручное управление**

### **Вызов**

(m

- В главном меню нажмите на **Ручное управление**
- Отобразится интерфейс пользователя для ручного управления

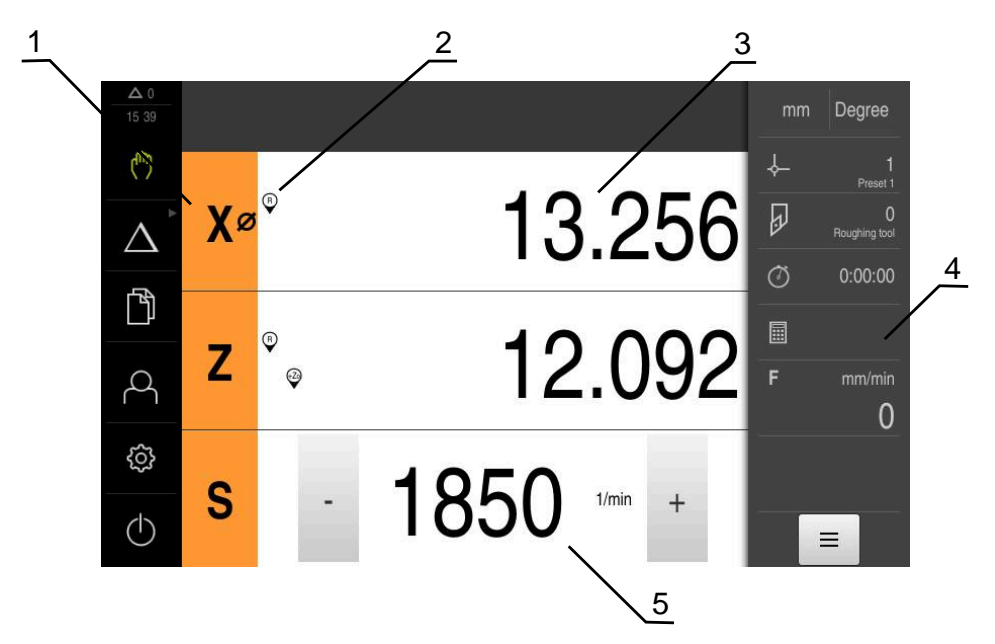

Рисунок 4: Меню **Ручное управление**

- **1** Кнопка оси
- **2** Ссылка
- **3** Индикация позиции
- **4** Строка состояния
- **5** Число оборотов шпинделя (станка)

Меню **Ручное управление** показывает измеренные позиционные значения на осях устройства в рабочей области.

В строке состояния доступны дополнительные функции.

## <span id="page-28-0"></span>**3.7.4 Меню Режим ручного ввода данных**

### **Вызов**

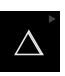

В главном меню нажмите на **Режим ручного ввода данных**

Элемент управления может принадлежать к  $\mathbf{H}$ группе (зависит от конфигурации)

**[Дополнительная информация:](#page-25-0)** "Выбор [сгруппированных элементов управления", Стр. 26](#page-25-0)

Отобразится интерфейс пользователя для режима ручного ввода данных

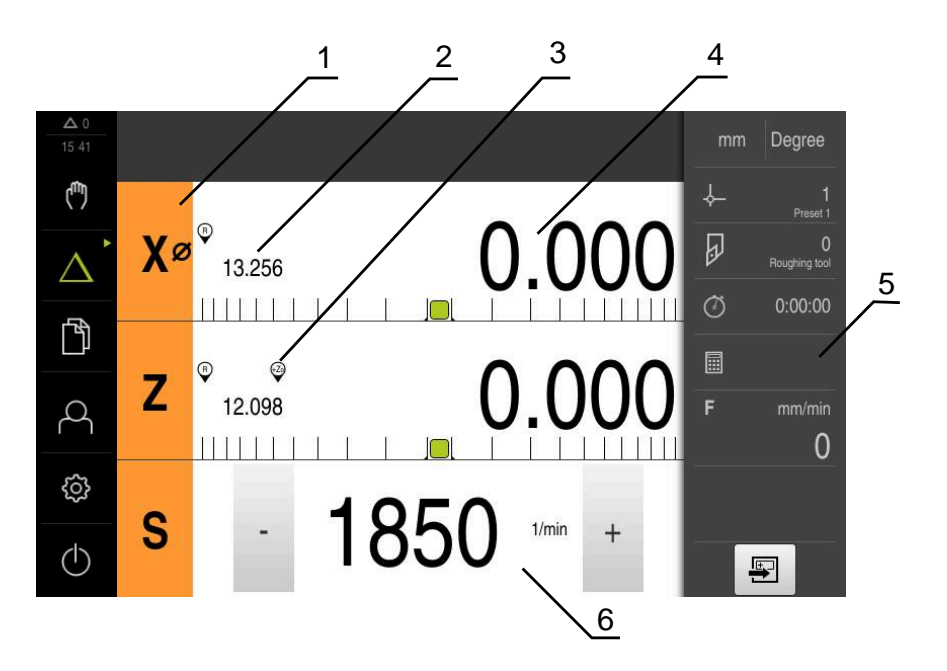

Рисунок 5: Меню **Режим ручного ввода данных**

- **1** Кнопка оси
- **2** Фактическое положение
- **3** Сопряженные оси
- **4** Остаточный путь
- **5** Строка состояния
- **6** Частота вращения шпинделя (станка)

### **Диалоговое окно Кадр MDI**

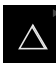

В главном меню нажмите на **Режим ручного ввода данных**

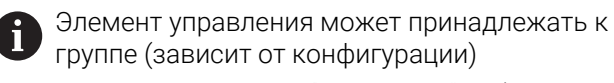

**[Дополнительная информация:](#page-25-0)** "Выбор [сгруппированных элементов управления", Стр. 26](#page-25-0)

- Ş
- В строке состояния нажмите на **Создать**
- Отобразится интерфейс пользователя для режима ручного ввода данных

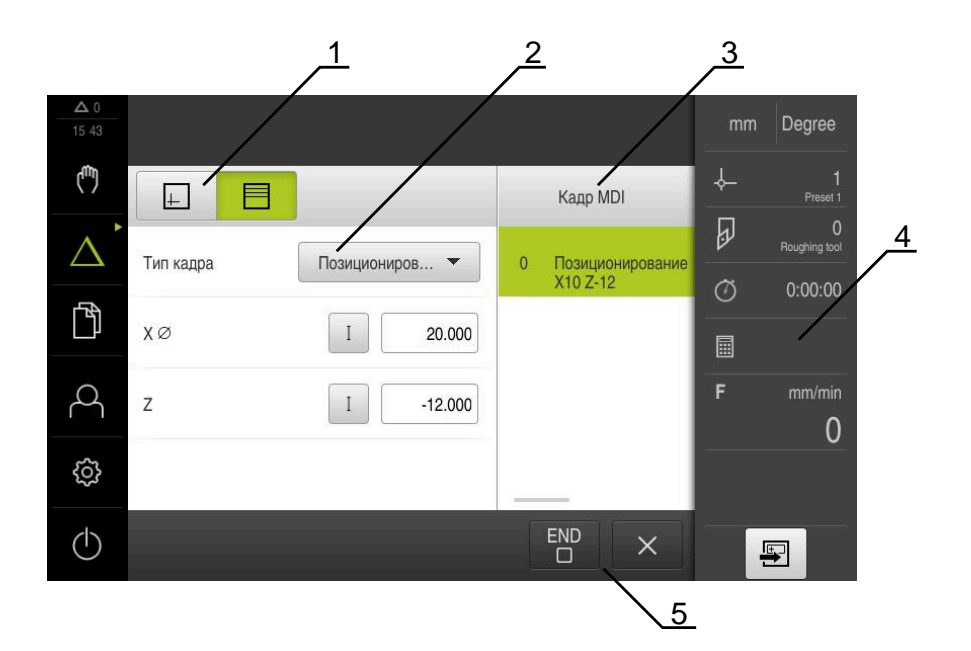

Рисунок 6: Диалоговое окно **Кадр MDI**

- **1** Строка вида
- **2** Параметр кадра
- **3** Строка ручного ввода данных
- **4** Строка состояния
- **5** Средства обработки кадра

Меню **Режим ручного ввода данных** позволяет непосредственный ввод значений для желаемого перемещения оси (ручной ввод данных). При этом задается расстояние до конечной цели, рассчитывается и отображается оставшийся участок перемещения.

В строке состояния доступны результаты измерений и дополнительные функции.

## <span id="page-30-0"></span>**3.7.5 Меню отработка программы (опция ПО)**

### **Вызов**

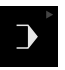

### В главном меню нажмите на **Отработка программы**

 $\mathbf i$ 

Элемент управления находится в группе. **[Дополнительная информация:](#page-25-0)** "Выбор [сгруппированных элементов управления", Стр. 26](#page-25-0)

Отобразится интерфейс пользователя для режима отработки программы

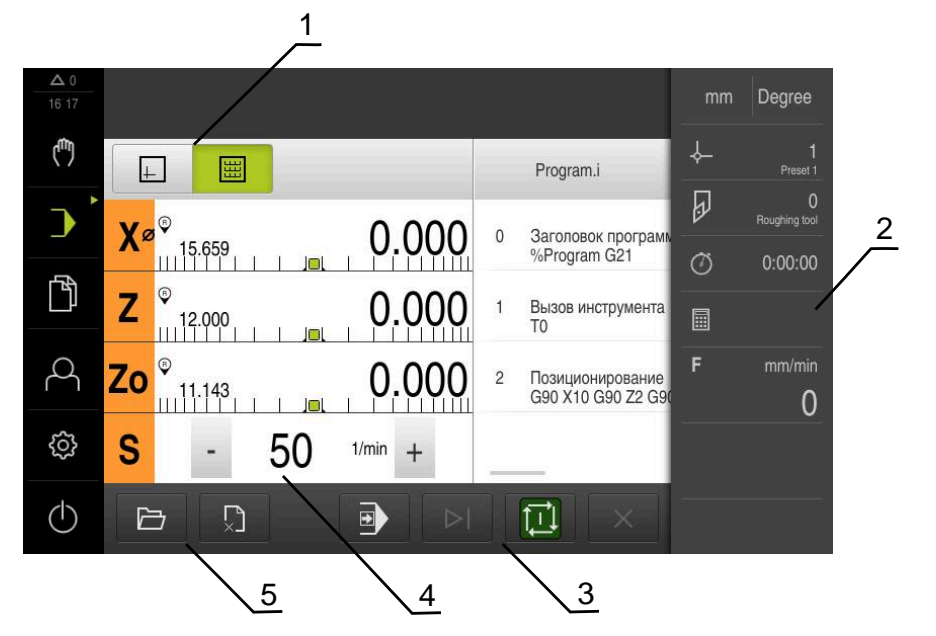

Рисунок 7: Меню **Выполнение программы**

- **1** Строка вида
- **2** Строка состояния
- **3** Программное управление
- **4** Частота вращения шпинделя (станка)
- **5** Управление программами

Меню **Выполнение программы** позволяет выполнить ранее составленную в режиме работы «Программирование» программу. При выполнении мастер настройки выполняет их по отдельным шагам программы.

В меню **Отработка программы** вы можете открыть окно симуляции, чтобы визуализировать выбранные кадры.

В строке состояния доступны результаты измерений и дополнительные функции.

## <span id="page-31-0"></span>**3.7.6 Меню Программирование (опция ПО)**

### **Вызов**

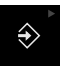

В главном меню нажмите на **Программирование**

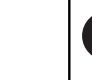

 $\mathbf i$ 

Элемент управления находится в группе. **[Дополнительная информация:](#page-25-0)** "Выбор [сгруппированных элементов управления", Стр. 26](#page-25-0)

Отобразится интерфейс пользователя для режима программирования

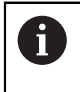

Строка состояния и опциональная строка OEM в меню **Программирование** недоступны

В окне моделирования можно видеть визуализацию выбранного кадра.

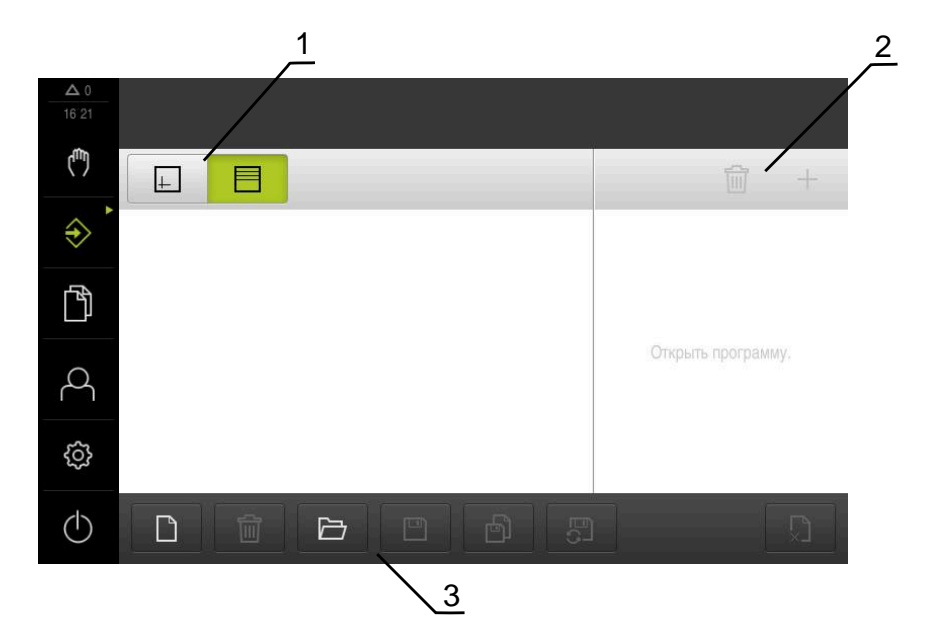

Рисунок 8: Меню **Программирование**

- **1** Строка вида
- **2** Строка инструментов
- **3** Управление программами

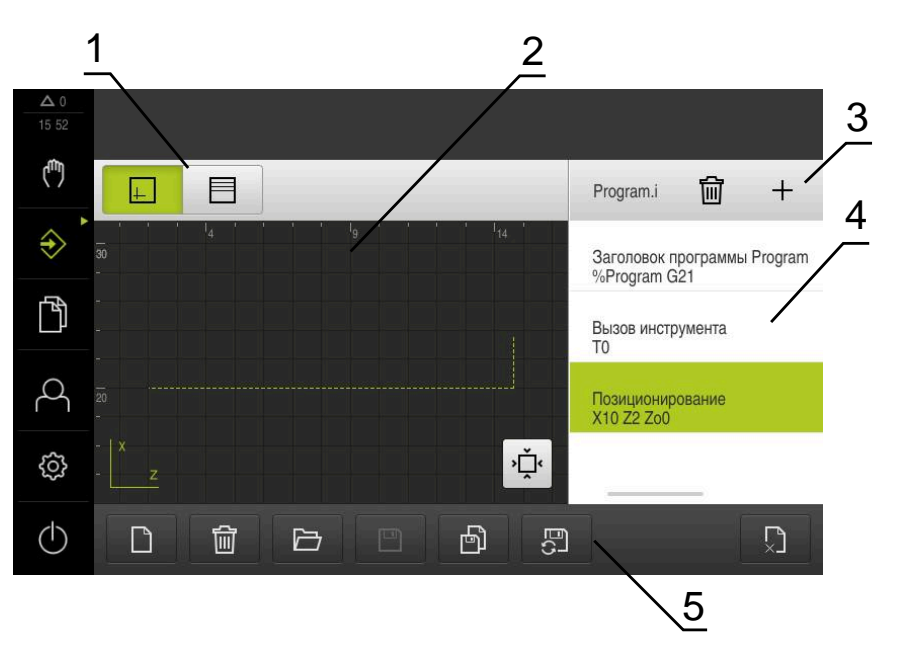

Рисунок 9: Меню **Программирование** с открытым окном симуляции

- Строка вида
- Окно моделирования (опционально)
- Строка инструментов
- Строки программы
- Управление программами

Меню **Программирование** позволяет создавать программы и управлять ими. Для этого необходимо описать отдельные шаги обработки или образцы обработки в виде отдельных строк. Последовательность многих строк образует программу.

## <span id="page-33-0"></span>**3.7.7 Меню Управление файлами**

### **Вызов**

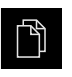

- В главном меню нажмите на **Управление файлами**
- Отобразится интерфейс пользователя для режима Управление файлами

### **Краткое описание**

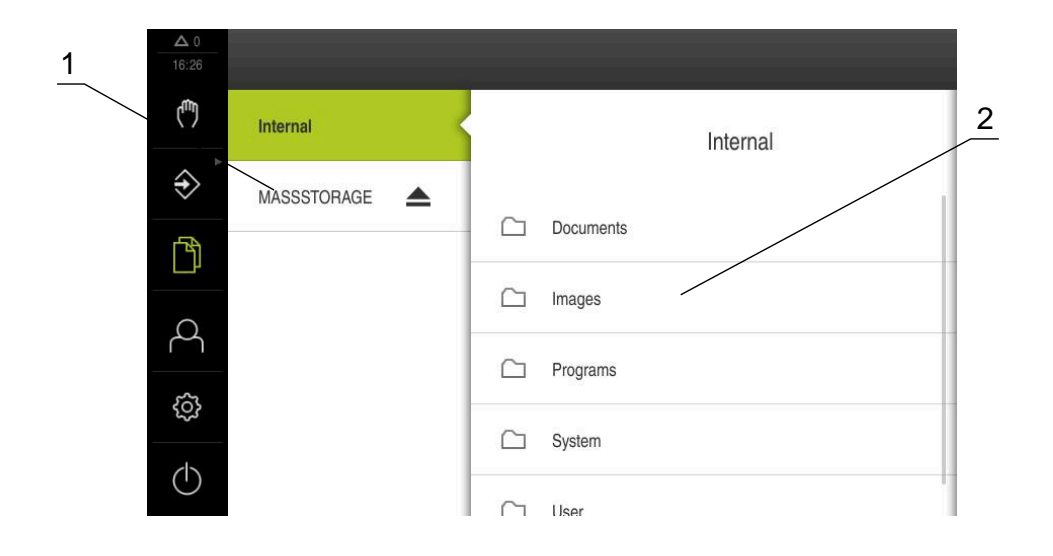

Рисунок 10: Меню **Управление файлами**

- **1** Список доступных мест сохранения
- **2** Список директорий в выбранном месте сохранения

В меню **Управление файлами** отображаются файлы в системе ЧПУ, сохраненные в устройства .

## <span id="page-34-0"></span>**3.7.8 Меню Регистрация пользователя**

### **Вызов**

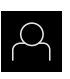

- В главном меню нажмите на **Регистрация пользователя**
- Появится пользовательский интерфейс для входа пользователей в систему и выхода из нее

### **Краткое описание**

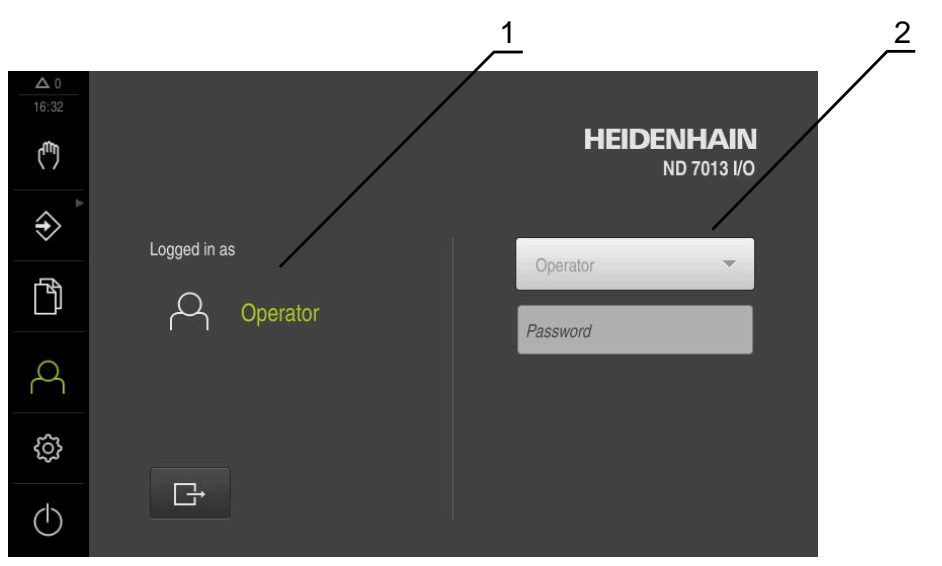

Рисунок 11: Меню **Регистрация пользователя**

- **1** Индикация зарегистрированного пользователя
- **2** Регистрация пользователя

В меню **Регистрация пользователя** зарегистрированный пользователь показан в левом столбце. Регистрация нового пользователя в системе отражается в правом столбце.

Для регистрации другого пользователя уже зарегистрированный в системе пользователь должен выйти из нее.

**Дополнительная информация:** ["Регистрация и выход пользователя", Стр. 23](#page-22-1)

## <span id="page-35-0"></span>**3.7.9 Меню Настройки**

### **Вызов**

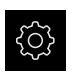

- В главном меню нажмите на **Настройки**
- Отобразится интерфейс пользователя для настройки устройства.

### **Краткое описание**

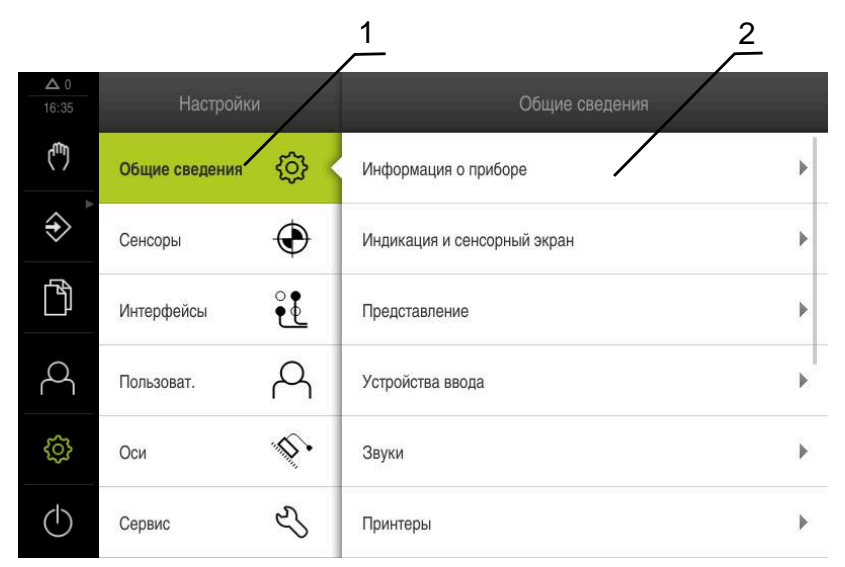

Рисунок 12: Меню **Настройки**

**1** Список опций настройки

A

**2** Список параметров настройки

Меню **Настройки** отобразит все опции конфигурации устройства. С помощью параметров настройки адаптируйте устройство к требованиям в месте применения.

В устройстве есть уровни допуска, которые предоставляют пользователю права на полное или ограниченное управление и использование системы.
#### **3.7.10 Меню Выключение**

#### **Вызов**

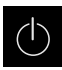

- <span id="page-36-0"></span>В главном меню нажмите на **Выключение**
- Появляются элементы управления для завершения работы операционной системы, для активации режима энергосбережения и для активации режима очистки.

#### **Краткое описание**

Меню **Выключение** отражает следующие опции:

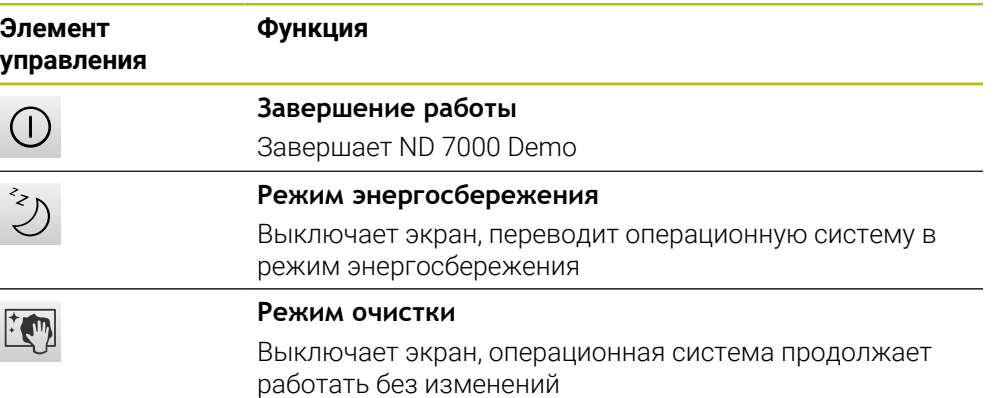

**Дополнительная информация:** ["ND 7000 Demo запустить и завершить", Стр. 22](#page-21-0)

# **3.8 Индикация позиции**

Индикатор положения отображает положение осей и при необходимости дополнительную информацию для сконфигурированных осей.

При этом можно также закрепить отображение осей и получить доступ к функциям шпинделя.

### **3.8.1 Элементы управления индикатора положения**

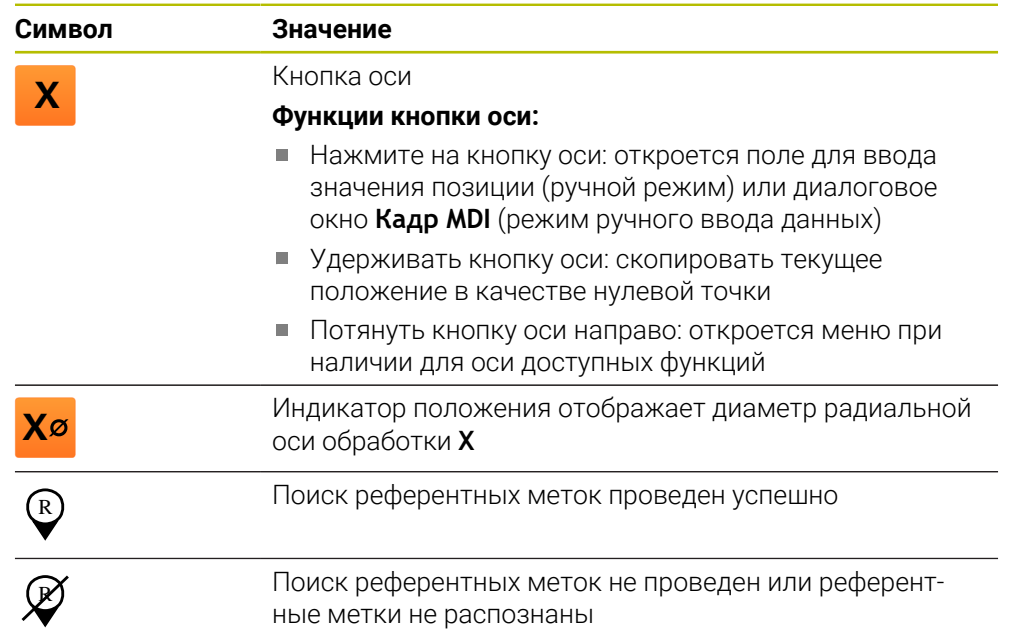

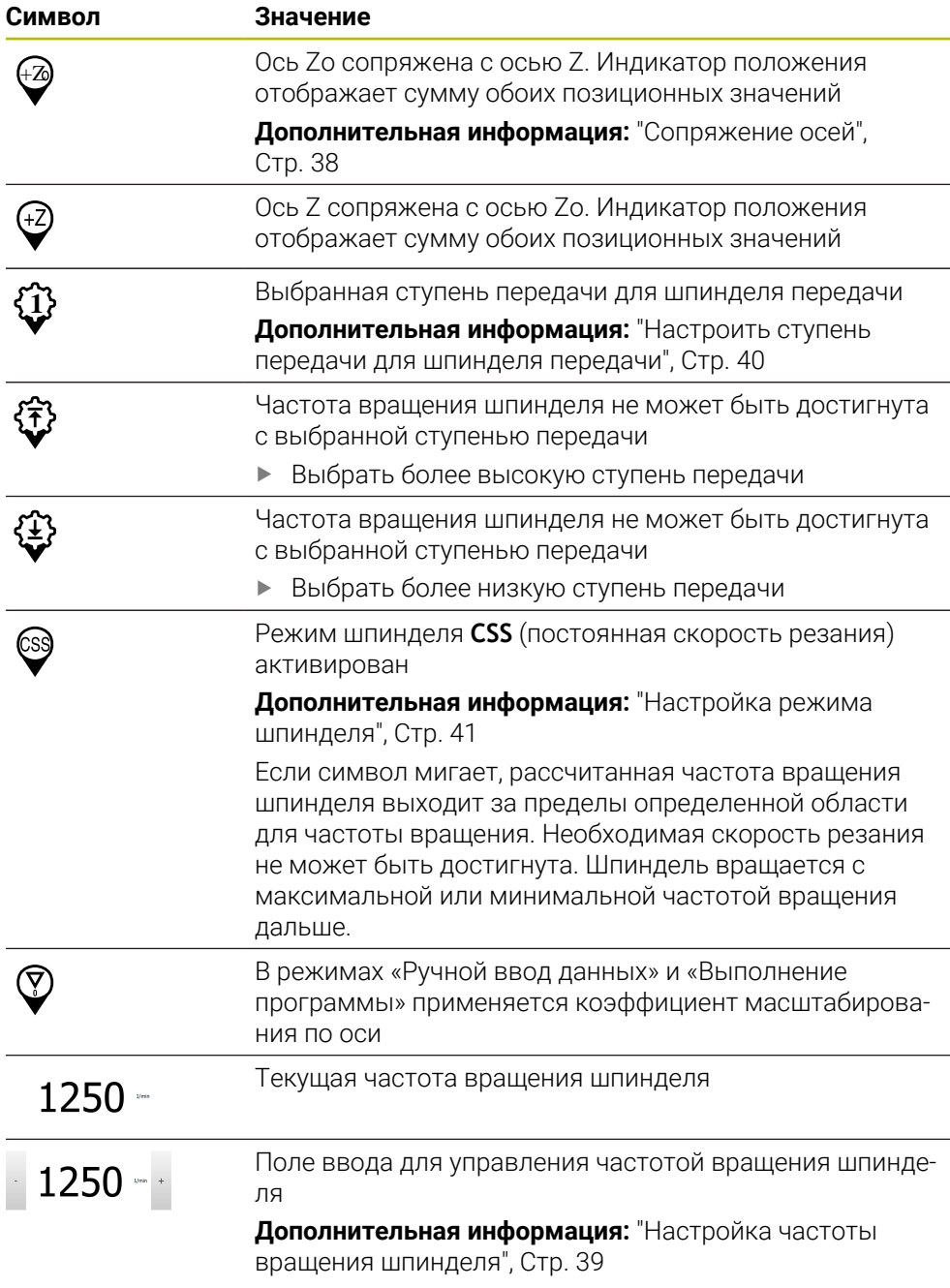

# <span id="page-37-0"></span>**3.8.2 Функции индикатора положения**

#### **Сопряжение осей**

Вы можете связать индикацию осей **Z** и **Zo**. В случае связанных осей индикация позиции отображает сумму значений обеих позиций.

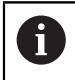

1

Если оси **Z** и **Zo** были сопряжены, режим работы «Выполнение программы» заблокирован.

Связывание для осей **Z** и **Zo** выполняется аналогичным образом. Ниже описывается только связывание оси **Z**.

#### **Сопряжение осей**

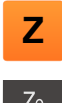

- В рабочей области потянуть **кнопку оси Z** направо
- 
- Нажать на **Сопряжение**
- Ось **Zo** будет сопряжена с осью **Z**
- > Символ сопряженных осей будет отображен рядом с **кнопкой осиZ**
- Позиционное значение для сопряженных осей будет отображено в сумме

#### **Отменить сопряжение осей**

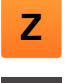

- В рабочей области потянуть **кнопку оси Z** направо
- 
- Нажать на **Отмена сопряжения**
- Позиционные значения обеих осей будут отображаться независимо друг от друга

#### <span id="page-38-0"></span>**Настройка частоты вращения шпинделя**

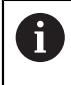

Информация ниже относится только к устройствам с идентификационным номером 1089179-xx.

В зависимости от конфигурации подключенного станка можно управлять частотой вращения шпинделя.

- Чтобы переключить индикацию частоты вращения шпинделя на поле ввода, потяните индикацию вправо
- Появится поле ввода **Частота вращения шпинделя**

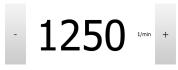

Установить частоту вращения шпинделя нажатием или удерживанием **+** или **-** на нужное значение

#### или

- Коснитесь поля ввода **Частота вращения шпинделя**
- Введите желаемое значение
- Подтвердите ввод нажатием **RET**
- Указанная частота вращения шпинделя будет принята и взята для управления устройством в качестве заданного значения
- Чтобы вернуться на индикацию текущей частоты вращения, потяните поле ввода влево

#### <span id="page-39-0"></span>**Настроить ступень передачи для шпинделя передачи**

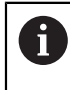

Информация ниже относится только к устройствам с идентификационным номером 1089179-xx.

При использовании на станке шпинделя передачи можно выбирать используемые ступени передачи.

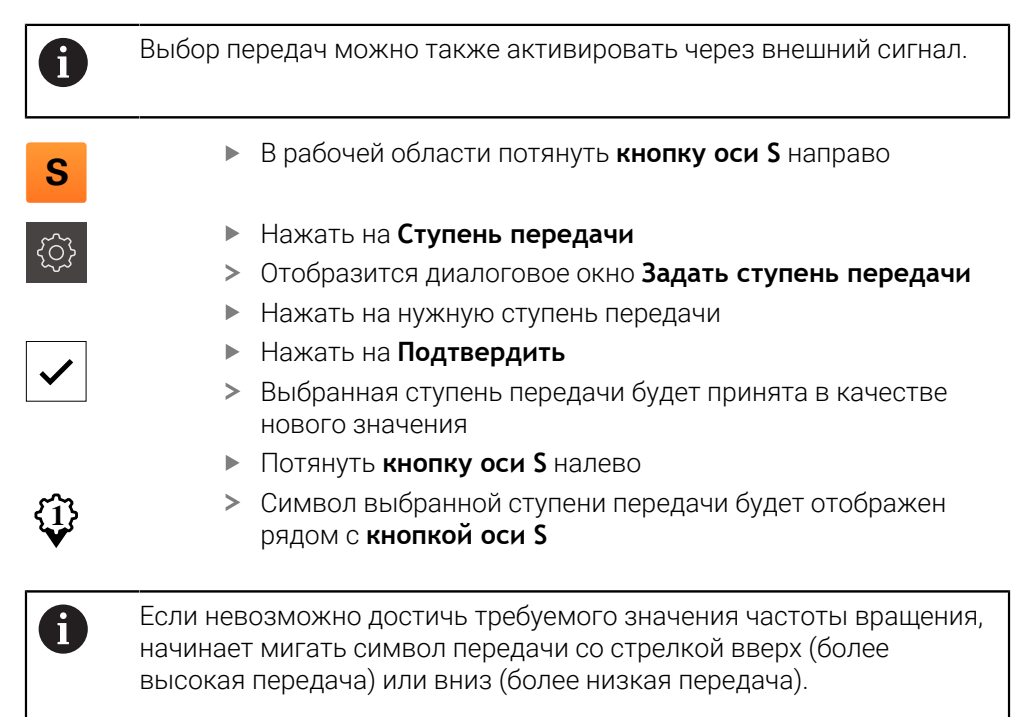

#### <span id="page-40-0"></span>**Настройка режима шпинделя**

Информация ниже относится только к устройствам с идентификационным номером 1089179-xx.

Вы можете решить, использует ли устройство для режима шпинделя стандартный режим частоты вращения или **CSS** (постоянная скорость резания).

В режиме шпинделя **CSS** устройство рассчитывает частоту вращения шпинделя таким образом, что скорость резания токарного инструмента остается постоянной независимо от геометрии детали.

#### **Активировать режим шпинделя CSS**

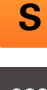

 $\mathbf i$ 

В рабочей области потянуть **кнопку оси S** направо

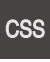

- Нажать на **CSS-режим**
- Отобразится диалоговое окно **Активировать ПСР**
- Введите значение для **Макс. частота вращения шпинделя**

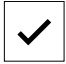

- Нажать на **Подтвердить**
- Будет активирован режим шпинделя **CSS**
- Скорость шпинделя отображается в единицах **м/мин**
- Потянуть **кнопку оси S** налево

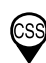

Символ для режима шпинделя **CSS** будет отображен рядом с **кнопкой оси S**

#### **Активировать режим частоты вращения**

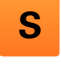

В рабочей области потянуть **кнопку оси S** направо

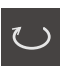

- Нажать на **Режим частоты вращения**
- Отобразится диалоговое окно **Активировать режим част. вращ.**
- Введите значение для **Макс. частота вращения шпинделя**

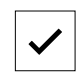

i

- Нажать на **Подтвердить**
- Активируется «Режим частоты вращения»
- Скорость шпинделя отображается в единицах **1/мин**
- <span id="page-40-1"></span>Потянуть **кнопку оси S** налево

### **3.9 Строка состояния**

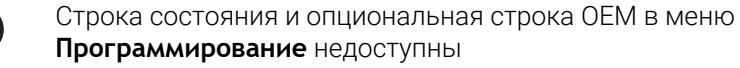

В строке состояния указываются скорость подачи и скорость перемещения. Кроме того, с помощью элементов управления строки состояния у вас есть прямой доступ к таблице точек привязки и таблице инструментов, а также к вспомогательным программам – секундомеру и калькулятору.

# **3.9.1 Элементы управления строки состояния**

<span id="page-41-0"></span>Следующие элементы управления имеются в распоряжении на строке состояния:

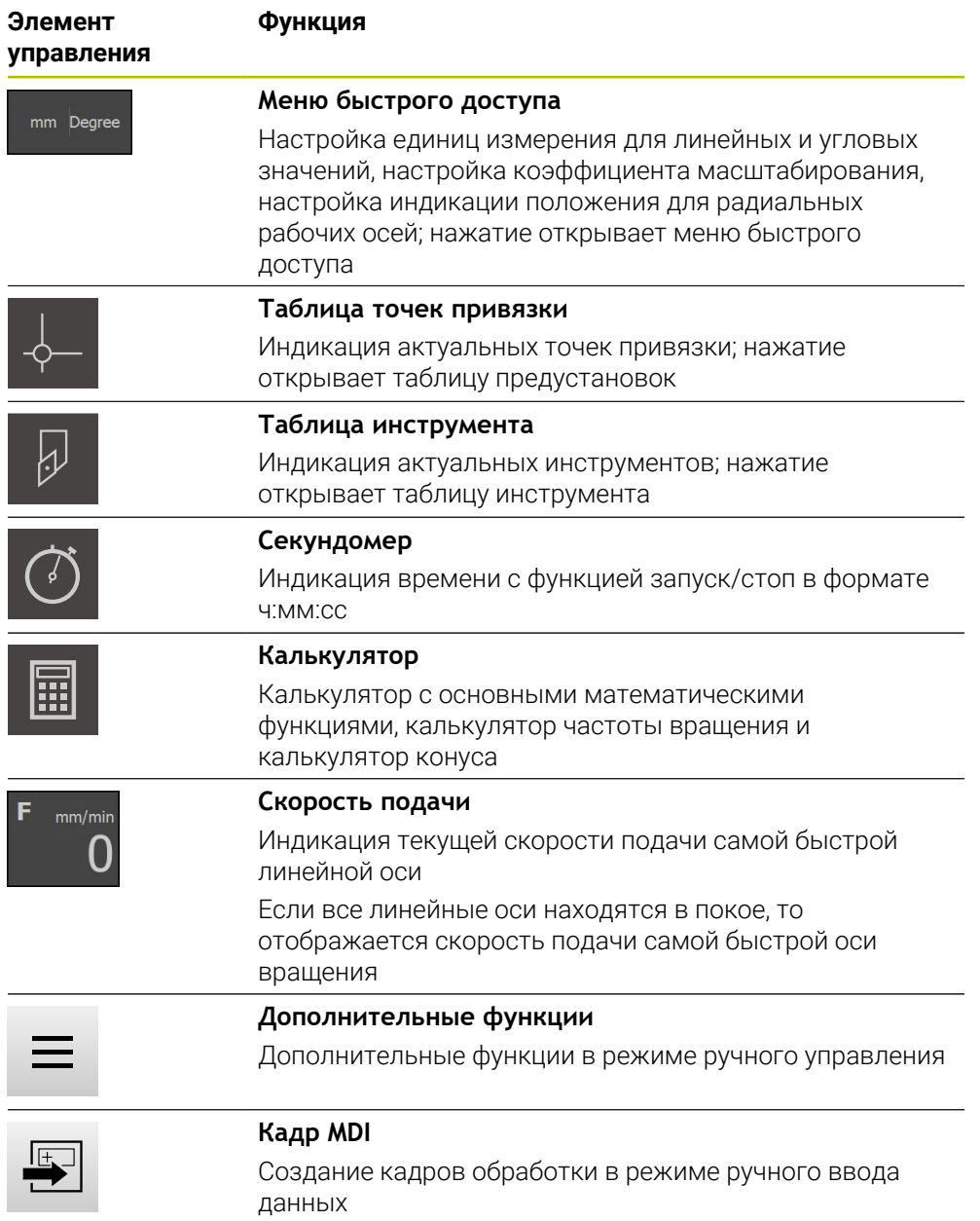

#### **3.9.2 Дополнительные в ручном режиме работы**

- $\equiv$
- <span id="page-42-1"></span>Чтобы вызвать дополнительные функции, в строке состояния нажмите на **Дополнительные функции**

Доступный следующие элементы управления:

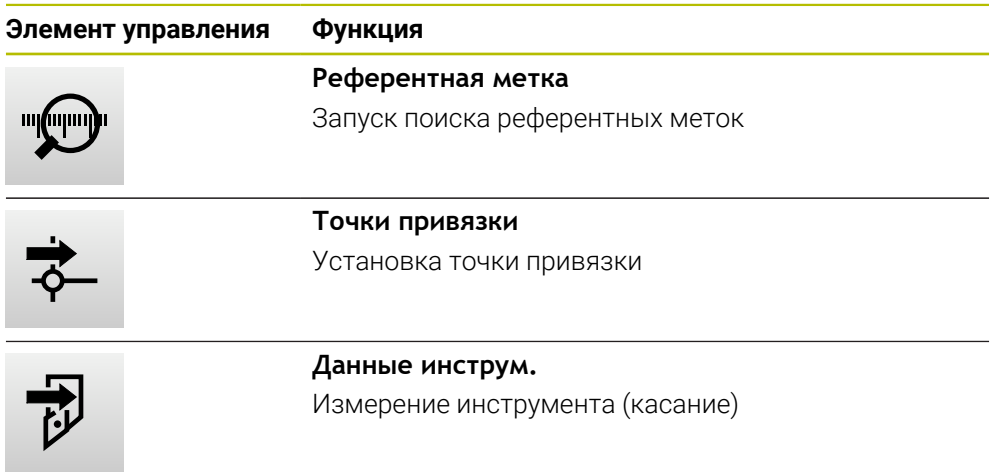

# **3.10 OEM-строка**

 $\mathbf{i}$ 

<span id="page-42-0"></span>Строка состояния и опциональная строка OEM в меню **Программирование** недоступны

С помощью опциональной строки OEM вы можете в зависимости от конфигурации управлять функциями подключенного станка и получать доступ к .

# **3.10.1 Элементы управления OEM гориз. меню**

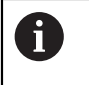

<span id="page-43-0"></span>Доступные элементы управления строки OEM зависят от конфигурации устройства и подключенного станка.

В **OEM гориз. меню** доступны следующие типовые элементы управления:

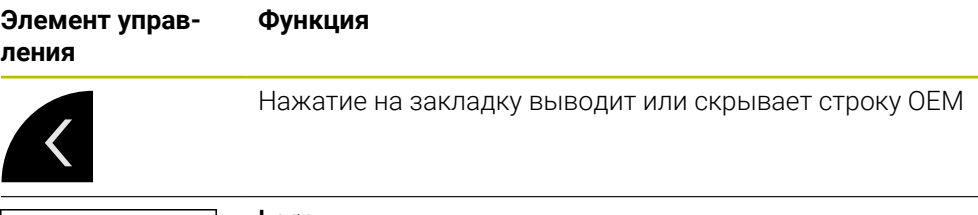

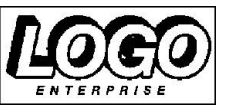

# **Logo**

Показывает конфигурируемый логотип OEM

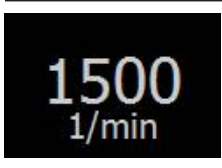

#### **Част. вращ. шпин.**

Показывает одно или несколько заданных значений для частоты вращения шпинделя

**Программное обеспечение-Конфигурация**

**4**

# **4.1 Обзор**

 $\mathbf{i}$ 

Прежде чем выполнять описанные ниже действия, вы должны прочесть и изучить главу ["Основные операции"](#page-16-0).

<span id="page-45-0"></span>**[Дополнительная информация:](#page-16-0)** "Основные операции", Стр. 17

Прежде чем вы сможете безошибочно использовать ND 7000 Demo после успешной установки, необходимо конфигурировать ND 7000 Demo. Настоящая глава описывает, как выполнить следующие настройки:

- [Установка языка](#page-23-0)
- [Активация опций ПО](#page-46-0)
- [Выбор версии продукта \(опционально\)](#page-46-1)
- [Выбор Применение](#page-47-0)
- [Копировать файл конфигурации](#page-47-1)
- [Считывание данных конфигурации](#page-48-0)

# **4.2 Установка языка**

При поставке языком интерфейса пользователя является английский. Вы можете изменить язык для интерфейса пользователя на желаемый.

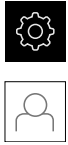

- <span id="page-45-1"></span>В главном меню нажмите на **Настройки**
- Нажмите на **Пользоват.**
- Зарегистрированный пользователь отмечен галочкой
- Выберите зарегистрированного пользователя
- Выбранный для пользователя язык отобразится в выпадающем меню **Язык** соответствующим флагом
- В выпадающем меню **Язык** выберите флаг для нужного языка
- Интерфейс пользователя будет отображаться на выбранном языке

# <span id="page-46-0"></span>**4.3 Активация опций ПО**

<span id="page-46-3"></span>При помощи ND 7000 Demo можно также моделировать свойства и функции, зависящие от программных опций. Для этого необходимо активировать программную опцию при помощи лицензионного ключа. Необходимый лицензионный ключ сохранен в лицензионном файле в файловой структуре ND 7000 Demo.

Для активации доступной программной опции необходимо считать лицензионный файл.

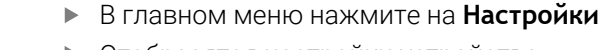

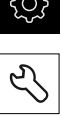

- Отобразятся настройки устройства
- Нажмите на **Сервис**
- Последовательно откройте:
	- **Опции программного обеспечения**
	- **Ввести лицензионный ключ**
	- Нажмите на **Читать файл лицензии**
- Выберите в диалоговом окне место для сохранения:
	- Выберите **Internal**
	- Выберите **User**
- Выберите лицензионный файл **PcDemoLicense.xml**
- Подтвердите выбор **Выбрать**
- Нажмите на **OK**
- Лицензионный ключ активируется
- Нажмите на **OK**
- Потребуется перезапустить компьютер
- Выполните перезагрузку
- <span id="page-46-2"></span>Зависящие от программных опций функции становятся доступными

# <span id="page-46-1"></span>**4.4 Выбор версии продукта (опционально)**

ND 7000 доступна в различных версиях. Версии различаются интерфейсами для подключаемых измерительных датчиков:

- Версия ND 7013
- $\blacksquare$ Версия ND 7013 I/O с дополнительными входами и выходами для функций переключения

В меню **Настройки** вы можете выбрать, какую версию надо моделировать посредством ND 7000 Demo

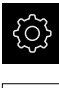

В главном меню нажмите на **Настройки**

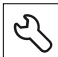

- Нажмите на **Сервис**
- Нажмите на **Наименование продукта**
- Выберите нужную версию
- Потребуется перезагрузка
- > ND 7000 Demo готов к использованию с нужной версией

# <span id="page-47-0"></span>**4.5 Выбор Применение**

С помощью демонстрационного программного обеспечения вы можете моделировать различные приложения, которые поддерживает устройство.

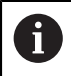

<span id="page-47-2"></span>При смене режима применения устройства выполняется сброс всех настроек осей.

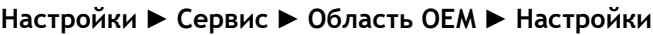

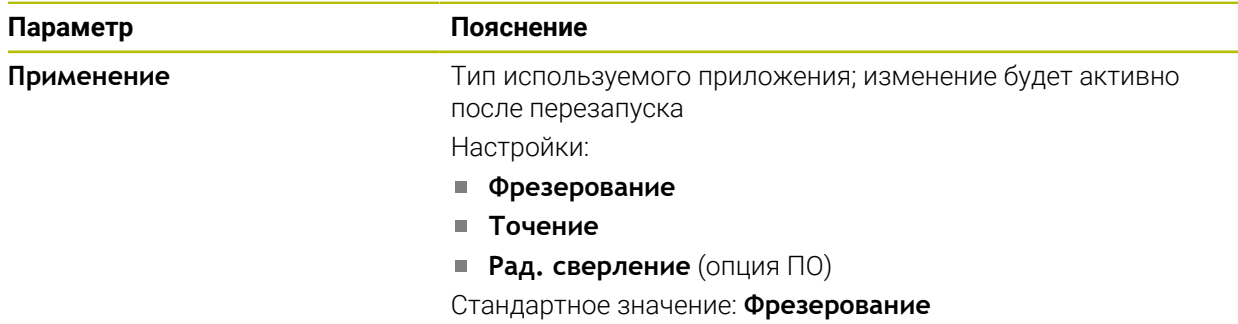

# <span id="page-47-1"></span>**4.6 Копировать файл конфигурации**

<span id="page-47-3"></span>Прежде чем вы сможете считать данные конфигурации в ND 7000 Demo, необходимо скопировать скачанный файл конфигурации **DemoBackup.mcc** в область, доступную для ND 7000 Demo.

- Перейти к временной папке
- Скопируйте файл конфигурации **DemoBackup.mcc**, например, в следующую папку: **C:** ► **HEIDENHAIN** ► **[Название продукта]** ► **ProductsMGE5** ► **Mom** ► **[Сокращенное название продукта]** ► **user** ► **User**.

Для обеспечения доступа ND 7000 Demo к файлу конфигурации **DemoBackup.mcc** при сохранении файла необходимо оставить следующую часть пути: ► **[Название продукта]** ► **ProductsMGE5** ► **Mom** ► **[Сокращенное название продукта]** ► **user** ► **User**.

Файл конфигурации доступен для ND 7000 Demo

# <span id="page-48-0"></span>**4.7 Считывание данных конфигурации**

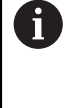

<span id="page-48-1"></span>Прежде чем вы сможете считать данные конфигурации, необходимо активировать лицензионный ключ. **[Дополнительная информация:](#page-46-0)** "Активация опций ПО", Стр. 47

Для того чтобы сконфигурировать ND 7000 Demo для использования на компьютере, необходимо считать файл конфигурации **DemoBackup.mcc**.

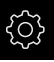

- В главном меню нажмите на **Настройки**
- Настройки устройства будут отображены

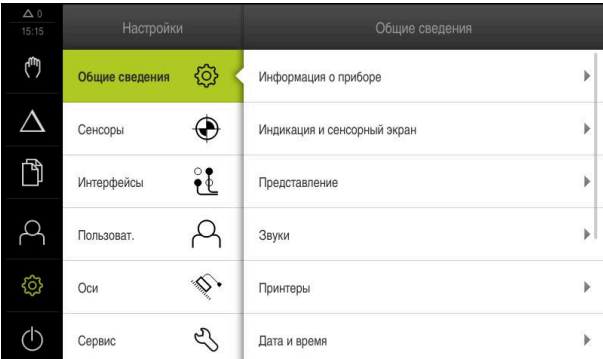

Рисунок 13: Меню **Настройки**

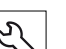

- Нажмите на **Сервис**
- Последовательно откройте:
	- **Сохранение и восстановление конфигурации**
	- **Восстановление конфигурации**
	- **Полное восстановление**
- Выберите в диалоговом окне место для сохранения:
	- **Internal**
	- **User**
- Выберите файл конфигурации **DemoBackup.mcc**
- Подтвердите выбор нажатием на **Выбрать**
- Настройки будут активированы
- Потребуется закрыть приложение
- Нажмите на **OK**
- > ND 7000 Demo завершит работу, окно Microsoft Windows будет закрыто
- Запустите ND 7000 Demo заново
- ND 7000 Demo готов к использованию

**Применениепример**

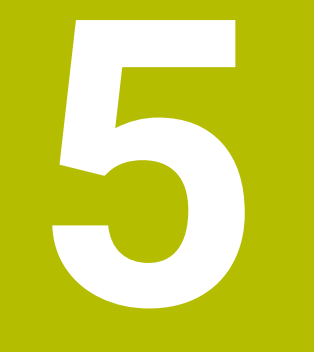

# **5.1 Обзор**

<span id="page-51-0"></span>В данной главе описывается изготовление примера детали. В процессе изготовления примера детали, данная глава шаг за шагом проведёт вас через различные возможности обработки на устройстве. Для успешного изготовления втулки под подшипник необходимо выполнить следующие этапы обработки:

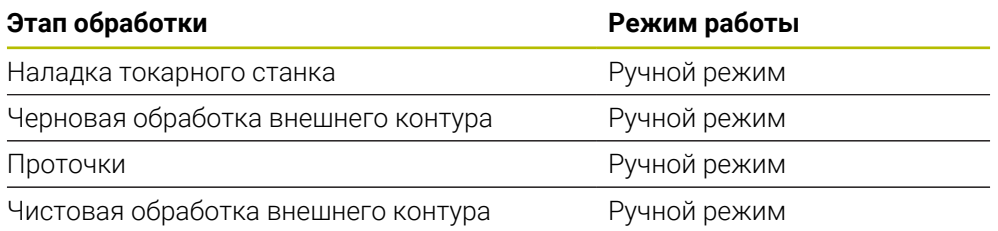

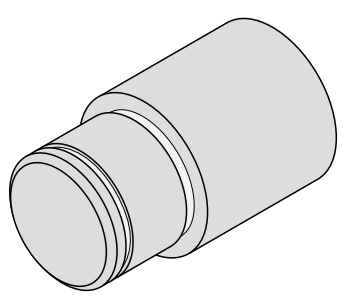

Рисунок 14: Образцовая деталь

 $\mathbf{i}$ 

Прежде чем выполнять описанные ниже действия, вы должны прочесть и изучить главу ["Основные операции"](#page-16-0). **[Дополнительная информация:](#page-16-0)** "Основные операции", Стр. 17

# **5.2 Вход в систему для примера применения**

#### **Регистрация пользователя**

Для примера применения пользователь должен войти в систему, как **Operator**.

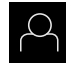

- В главном меню нажмите на **Регистрация пользователя**
- Зарегистрированный ранее пользователь должен, при наличии, выйти из системы
- Выбрать пользователя **Operator**
- Нажмите в поле ввода **Пароль**
- Ввести пароль «operator»

<span id="page-51-1"></span> Если пароль не соответствует настройкам по умолчанию, необходимо обратиться к интегратору (**Setup**) или производителю станка (**OEM**). Если пароль утерян, то обратитесь в сервисную службу HEIDENHAIN.

- Подтвердить ввод нажатием **RET**
- Нажмите на **Вход в систему**.

# **5.3 Условия**

<span id="page-52-0"></span>Для изготовления втулки под подшипник вам необходим универсальный токарный станок управляемый вручную. Для втулки под подшипник представлен следующий технический чертеж с указанием размеров:

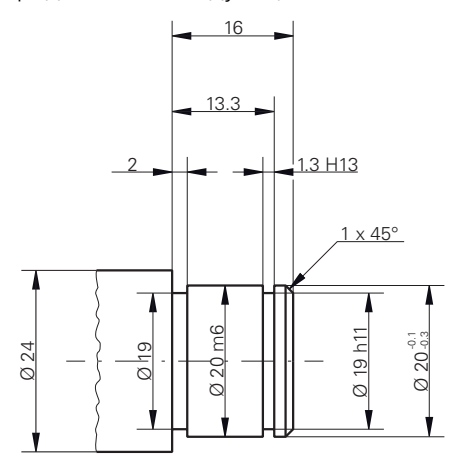

Рисунок 15: Образцовая деталь – технический чертеж

#### **Токарный станок**

- Токарный станок включен
- $\blacksquare$  Пруток с Ø 24 мм зажат в станке

#### **Устройство**

Оси реферированы

### **Инструменты**

Доступны следующие инструменты:

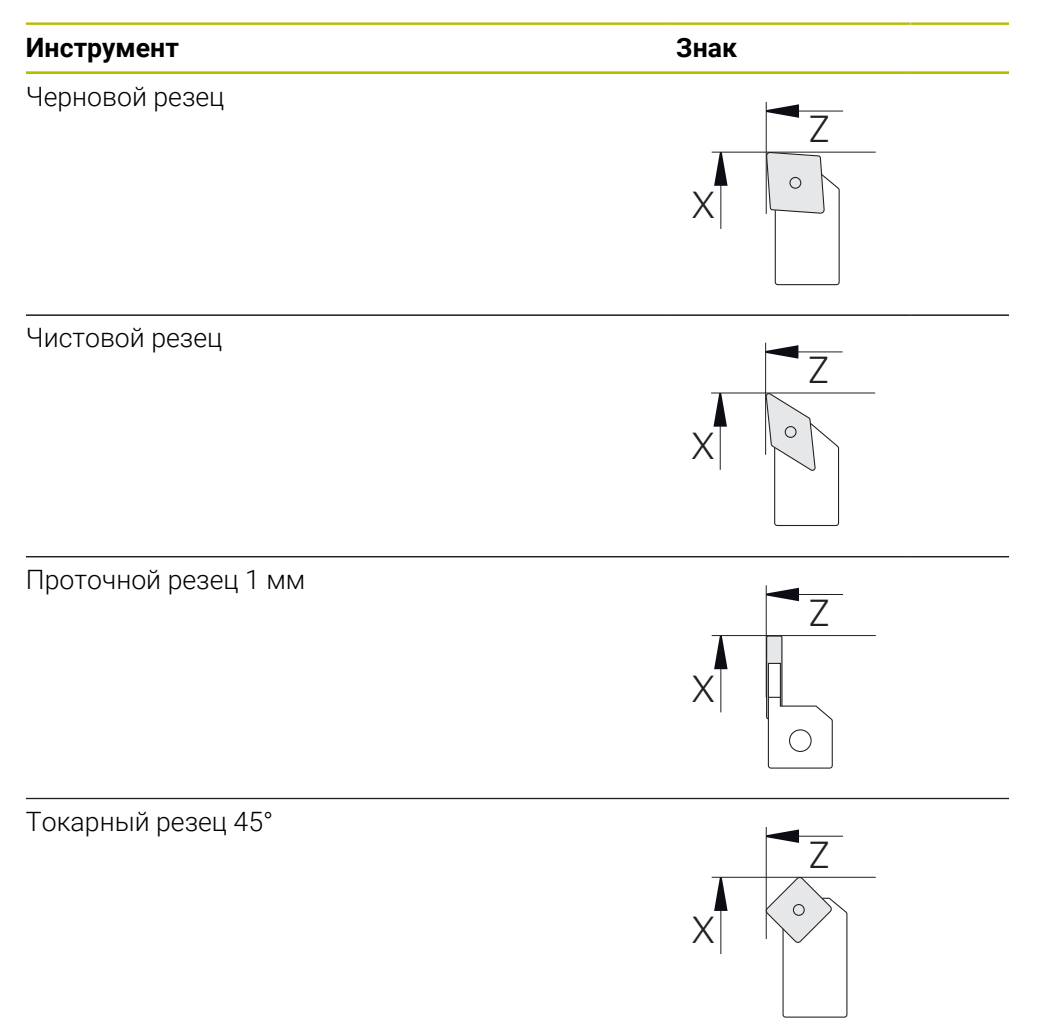

#### **Таблица инструментов**

Для примера исходим из того, что инструменты для обработки еще не определены.

Вы должны создать все используемые инструменты в таблице инструментов.

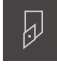

- <span id="page-54-0"></span>В строке состояния нажмите на **Инструменты**
- Отобразится диалоговое окно **Инструменты**

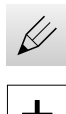

- Нажмите на **Открыть таблицу**.
- Отобразится диалоговое окно **Таблица инструмента**
- Нажмите **Добавить**
- В поле ввода **Тип инструмента** внесите название **Чистовой резец**
- Подтвердите ввод нажатием **RET**
- В поле ввода **X** внесите значение **0**
- Подтвердите ввод нажатием **RET**
- В поле ввода **Z** внесите значение **0**
- Подтвердите ввод нажатием **RET**
- Определенный чистовой резец будет добавлен в таблицу инструментов
- Повторите операцию для остальных инструментов

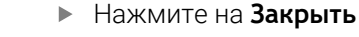

Диалоговое окно **Таблица инструмента** будет закрыто

# **5.4 Наладка токарного станка**

В первом шаге обработке произведите наладку токарного станка. Для расчета относительной системы координат устройству необходимы параметры отдельных инструментов. Для изготовления детали будет необходима одна из установленных точек привязки.

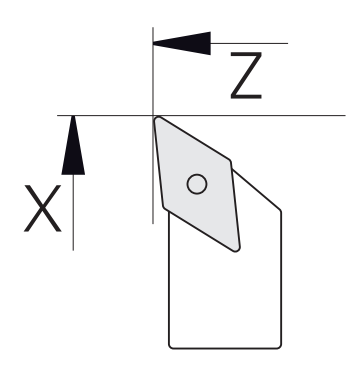

<span id="page-55-0"></span>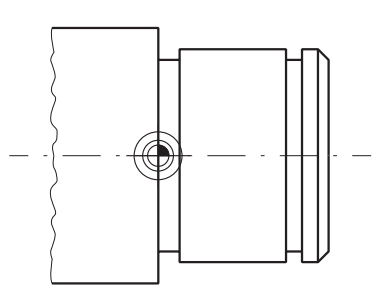

Рисунок 16: Параметры чистового резца Рисунок 17: Точка привязки

#### **Вызов**

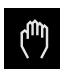

- В главном меню нажмите на **Ручное управление**
- <span id="page-55-1"></span>Отобразится интерфейс пользователя для ручного управления

#### **Сопряжение осей**

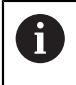

Для токарных станков с продольной кареткой **Z** и верхней кареткой **Zo** у вас есть возможность объединить обе оси **Z** и **Zo**.

- **Z**
- В рабочей области потянуть **кнопку оси Z** направо

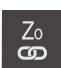

- Нажать на **Сопряжение**
- Ось **Zo** будет сопряжена с осью **Z**
- $\widehat{t+Z}$  > Символ сопряженных осей будет отображен рядом с **кнопкой осиZ**
	- Позиционное значение для сопряженных осей будет отображено в сумме

#### **5.4.1 Измерение исходного инструмента**

Для каждого используемого инструмента определите позицию режущей кромки (для X и/или Z) относительно станочной системы координат или точки привязки детали. Для этого сначала вы определяете один инструмент, на основании которого выполняется расчет параметров всех других инструментов. В примере в качестве исходного инструмента выступает чистовой резец.

- <span id="page-56-0"></span>Установите чистовой резец в резцедержатель
- В строке состояния нажмите на **Инструменты**
- Отобразится диалоговое окно **Инструменты**
- Нажать на **Чистовой резец**
- **Нажмите на Подтвердить** 
	- **Чистовой резец** появится в строке состояния
	- Настройте частоту вращения шпинделя 1500 об/мин
	- В строке состояния нажать на **Дополнительные функции**

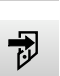

ŀı

- **Нажмите на Данные инструм.**
- Откроется диалоговое окно **Установить данные инструмента**
- Подведите чистовой резец к заготовке и коснитесь ее
- При достижении необходимого значения Z нажмите на **Сохранить позицию**
- С помощью чистового резца выполните поперечную обработку торца
- Переместите инструмент в безопасное положение
- В поле ввода **Z** внесите значение **0**
- Подведите чистовой резец к заготовке
- После достижении необходимого значения Х нажмите на **Сохранить позицию**
- При помощи чистового резца выполните ступень по внешнему диаметру заготовки
- Переместите инструмент в безопасное положение
- Выключите шпиндель
- При помощи средства измерения замерьте внешний диаметр
- В поле ввода **X** внесите измеренное значение
- Нажать на **Подтвердить** в мастере настроек
- Отобразится диалоговое окно **Выбор инструмента**
- Нажмите на Чистовой резец

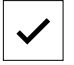

- Нажать на **Подтвердить** в мастере настроек
- Параметры сохраняются в таблице инструментов

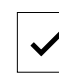

### **5.4.2 Измерение инструмента**

В качестве исходного инструмента был уже определен чистовой резец. Для каждого дополнительного инструмента необходимо определить смещение относительно исходного инструмента. Параметр измеряемого инструмента во время замера автоматически рассчитывается из параметров исходного инструмента. Полученные параметры являются индивидуальными для каждого инструмента и сохраняются даже после удаления исходного инструмента. В примере в качестве инструмента добавляется черновой резец.

Установите черновой резец в резцедержатель

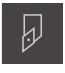

- В строке состояния нажмите на **Инструменты** Отобразится диалоговое окно **Инструменты**
- Нажать на **Черновой резец**
- Нажать на **Подтвердить**
- **Черновой резец** появится в строке состояния
- Настройте частоту вращения шпинделя 1500 об/мин
- В строке состояния нажать на **Дополнительные функции**

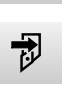

- **Нажмите на Данные инструм.**
- Откроется диалоговое окно **Установить данные инструмента**
- Подведите инструмент к торцевой поверхности, до появления мелкой стружки
- При достижении необходимого значения Z нажмите на **Сохранить позицию**
- Переместите инструмент в безопасное положение
- В поле ввода **Z** внесите значение **0**
- Подвести черновой резец к заготовке
- После достижении необходимого значения Х нажмите на **Сохранить позицию**
- Точить черновым резцом ступеньку по внешнему диаметру заготовки
- Переместите инструмент в безопасное положение
- Выключить шпиндель
- Измерить выточенный внешний диаметр подходящим средством измерения
- В поле ввода **X** внесите измеренное значение
- Нажмите на **Подтвердить** в ассистенте
- Отобразится диалоговое окно **Выбор инструмента**
- Нажать на **Черновой резец**

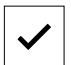

- Нажмите на **Подтвердить** в ассистенте
- Параметры будут приняты в таблицу инструмента
- Повторить операцию для других инструментов

#### **5.4.3 Определить точку привязки**

<span id="page-58-0"></span>Для изготовления втулки под подшипник необходимо определить точку привязки. В соответствии с чертежом, размеры привязаны к посадочной поверхности подшипника. Поверхность выделена на чертеже зеленым цветом. На основании точки привязки устройство рассчитывает все значения для относительной системы координат.

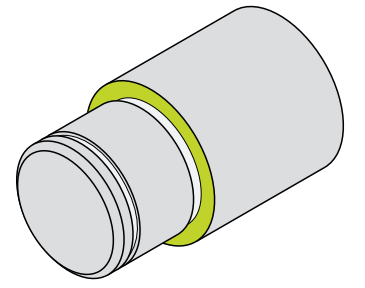

Рисунок 18: Образцовая деталь – Определить точку привязки

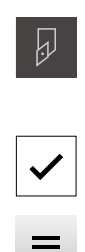

- Установите чистовой резец в резцедержатель
- В строке состояния нажмите на **Инструменты**
- Отобразится диалоговое окно **Инструменты**
- Нажать на **Чистовой резец**
- Нажать на **Подтвердить**
- **Чистовой резец** появится в строке состояния
- В строке состояния нажать на **Дополнительные функции**

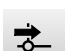

- В диалоговом окне нажмите **Точки привязки**
- Откроется диалоговое окно **Установить точку привязки**
- Выполните перемещение чистового резца в направлении **Z** на прибл. 17 мм по заготовке (в отрицательном направлении)

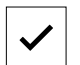

- Нажмите на **Сохранить позицию**.
- Текущая позиция инструмента будет сохранена

Переместите инструмент в безопасное положение

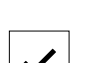

- В поле ввода **Z** внесите значение **0**
- Нажмите на **Подтвердить** в ассистенте
- Отобразится диалоговое окно **Выберите точку привязки**
- В поле **Выбранная точка привязки** выберите точку привязки **0**
- Нажмите на **Подтвердить** в ассистенте
- Измеренная координата будет принята в качестве точки привязки

# **5.5 Черновая обработка внешнего контура.**

<span id="page-59-0"></span>На втором этапе выполняется черновая обработка внешнего контура. Весь контур обрабатывается с припуском. Припуск позволяет обеспечить на последнем этапе обработки с использованием чистового резца безупречное качество поверхности.

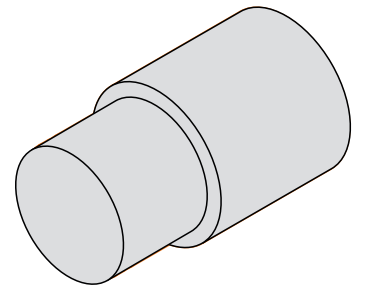

Рисунок 19: Образцовая деталь – Черновая обработка внешнего контура

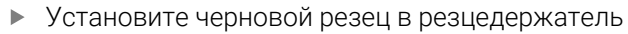

- В строке состояния нажмите на **Инструменты**
- Отобразится диалоговое окно **Инструменты**
- Нажмите на **Черновой резец**
- Нажмите на **Подтвердить**
- Соответствующие параметры инструмента автоматически принимаются от устройства
- Диалоговое окно **Инструменты** будет закрыто
- Настройте частоту вращения шпинделя 1500 об/мин
- Переместите инструмент на позицию:
	- $\blacksquare$  X: 25,0 мм
	- $\blacksquare$  Z: 16.2 мм
- Выполните поперечную обработку черновым резцом
- Переместите инструмент в безопасное положение
- Переместите инструмент на позицию:
	- $\blacksquare$  X: 20,2 мм
	- $\blacksquare$  7:17.0 мм
- Переместите инструмент на позицию:
	- $\blacksquare$  Z: 0,2 мм
- Переместите инструмент на позицию:
	- $X: 25.0$  MM
- Переместите инструмент в безопасное положение
- Выключите шпиндель
- Вы успешно выполнили черновую обработку внешнего контура

# **5.6 Проточки точение**

<span id="page-60-0"></span>На третьем этапе выполните обе прорези. Одна из прорезей выступает в качестве выточки для контактной поверхности, а вторая прорезь служит для удерживания стопорного кольца.

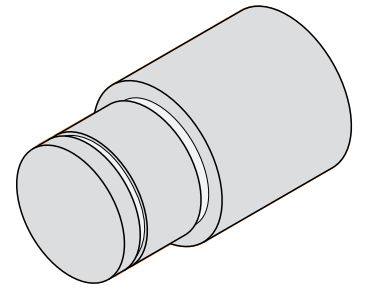

Рисунок 20: Образцовая деталь – Изготовление прорезей

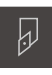

- Установите прорезной резец в резцедержатель
- В строке состояния нажмите на **Инструменты**
- Отобразится диалоговое окно **Инструменты**
- Нажмите на **Прорезной резец 1 мм**
- Нажмите на **Подтвердить**
- Соответствующие параметры инструмента автоматически принимаются от устройства
- Диалоговое окно **Инструменты** будет закрыто
- Настройте частоту вращения шпинделя 400 об/мин
- Переместите инструмент на позицию:
	- $\blacksquare$  X: 21,0 мм
	- $Z: 12.3 \text{ MM}$
- Переместите инструмент на позицию:
	- X: 18,935 мм
- Переместите инструмент на позицию:
	- $\blacksquare$  X: 21,0 мм
- Переместите инструмент на позицию:
	- $\blacksquare$  Z: 12,0 мм
- Переместите инструмент на позицию: ■ X: 18,935 мм
	-
- Переместите инструмент на позицию:  $\blacksquare$  X: 21,0 мм
- Переместите инструмент в безопасное положение
- Повторите операцию для второй прорези
- Выключите шпиндель
- Вы успешно создали прорези

# **5.7 Чистовая обработка внешнего контура.**

На четвертом и заключительном этапе выполните обработку внешнего контура чистовым резцом.

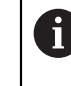

<span id="page-61-0"></span>Перед чистовой обработкой необходимо подготовить фаску 1 x 45° и не снимать фаску с других кромок. Эта мера позволяет избежать образования заусенцев.

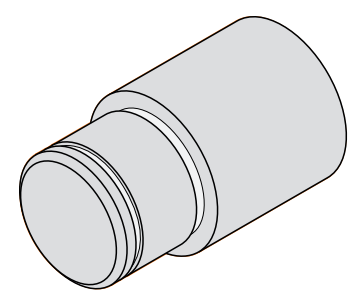

Рисунок 21: Образцовая деталь – Чистовая обработка внешнего контура

- Установите чистовой резец в резцедержатель
- В строке состояния нажмите на **Инструменты**
- Отобразится диалоговое окно **Инструменты**
- Нажать на **Чистовой резец**
- Нажмите на **Подтвердить**
- Соответствующие параметры инструмента автоматически принимаются от устройства
- Диалоговое окно **Инструменты** будет закрыто
- Настройте частоту вращения шпинделя 1500 об/мин
- Переместите инструмент на позицию:
	- $X: 25.0$  MM
	- $\blacksquare$  Z: 16,0 мм
- С помощью чистового резца выполните поперечную обработку торца
- Переместите инструмент в безопасное положение
- Переместите инструмент на позицию:
	- $\blacksquare$  X: 19,8 мм
	- $Z: 17.0$  MM
- Переместите инструмент на позицию:
	- $\blacksquare$  Z: 12,5 мм
- Переместите инструмент на позицию:
	- X: 20,015 мм
- Переместите инструмент на позицию:
	- $\blacksquare$  Z: 1,5 мм
- Переместите инструмент на позицию:
	- $X: 19,5$  MM
- Переместите инструмент на позицию:
	- $\blacksquare$  Z: 0,0 мм
- Переместите инструмент на позицию:
	- $\blacksquare$  X: 25,0 мм
- Переместите инструмент в безопасное положение
- Выключите шпиндель
- Вы успешно выполнили чистовую обработку внешнего контура

**6**

# **ScreenshotClient**

# **6.1 Обзор**

<span id="page-65-0"></span>В стандартном пакете установки ND 7000 Demo содержится также программа ScreenshotClient. С помощью ScreenshotClient вы можете создавать снимки экрана для демоверсии программного обеспечения или устройства. В данной главе описывается конфигурация и управление ScreenshotClient.

# **6.2 Информация по ScreenshotClient**

<span id="page-65-1"></span>С помощью ПО ScreenshotClient можно с компьютера создавать снимки активного экрана демоверсии программы или устройства. Перед созданием снимка вы можете выбрать необходимый язык интерфейса пользователя, а также настроить имя файла и место сохранения снимков экрана.

ScreenshotClient создает снимки необходимого экрана:

- в формате PNG
- с выбранным именем
- с соответствующими сокращениями
- с указанием по времени: год, месяц, день, час, минута, секунда

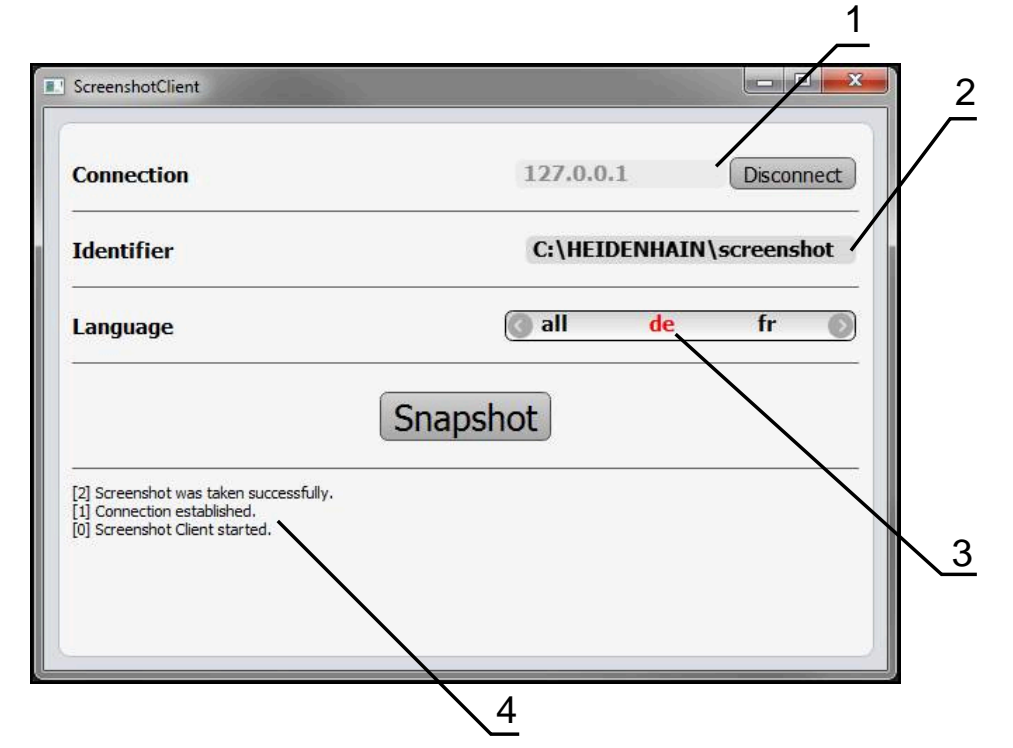

Рисунок 22: Интерфейс пользователя с ScreenshotClient

- **1** Состояние соединения
- **2** Путь к файлу и имя файла
- **3** Выбор языка
- **4** Сообщения о статусе

# **6.3 Запустить ScreenshotClient**

- <span id="page-66-0"></span>Откройте в Microsoft Windows последовательно:
	- **Запуск**
	- **Все программы**
	- **HEIDENHAIN**
	- **ND 7000 Demo**
	- **ScreenshotClient**
- > ScreenshotClient запускается:

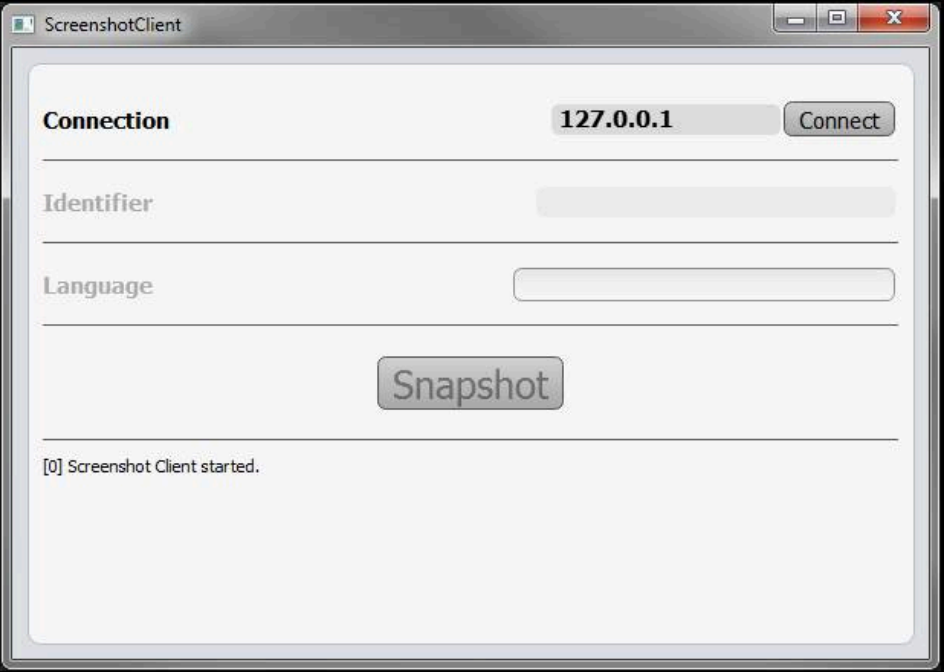

Рисунок 23: ScreenshotClient запущен (не связан)

Теперь вы можете соединить ScreenshotClient с демоверсией программного обеспечения или устройством

# **6.4 Соединение ScreenshotClient с демоверсией ПО**

<span id="page-66-1"></span>Перед подключением к ScreenshotClient запустите демоверсию ПО или включите устройство. В противном случае ScreenshotClient показывает при попытке установить соединения сообщение о статусе **Connection close.**

- Если еще не выполнено, запустите демоверсию программного обеспечения **Дополнительная информация:** ["Запуск ND 7000 Demo", Стр. 22](#page-21-1)
- Нажмите на **Connect**

 $\mathbf{i}$ 

- Соединение с демоверсией программного обеспечения будет создано
- Сообщение о статусе обновляется
- Поля ввода **Identifier** и **Language** активируются

# **6.5 Подключение ScreenshotClient к устройству**

**Предварительное условие:** на устройстве должна быть сконфигурирована сеть.

> Подробная информация по конфигурированию сети на устройстве приводится в руководстве по эксплуатации ND 7000 в главе «Наладка».

 $\mathbf i$ 

m

Перед подключением к ScreenshotClient запустите демоверсию ПО или включите устройство. В противном случае ScreenshotClient показывает при попытке установить соединения сообщение о статусе **Connection close.**

- Если еще не выполнено, включите устройство
- В поле **Соединение** введите **IPv4-адрес** интерфейса Его можно найти в настройках устройства: **Интерфейсы** ► **Сеть** ► **X116**
- Нажмите на **Connect**
- Соединение с устройством будет создано
- Сообщение о статусе обновляется
- <span id="page-67-0"></span>Поля ввода **Identifier** и **Language** активируются

# **6.6 Конфигурировать ScreenshotClient для записи экрана**

Если вы запустили ScreenshotClient, можно сконфигурировать:

- в каком месте и с каким именем файла будет сохранена запись экрана
- на каком языке интерфейса пользователя будут созданы записи экрана

### **6.6.1 Сконфигурировать место сохранения и имя файла записи экрана**

<span id="page-67-1"></span>ScreenshotClient обычно сохраняет записи экрана в следующем месте сохранения:

**C:** ► **HEIDENHAIN** ► **[Название продукта]** ► **ProductsMGE5** ► **Mom** ► **[Сокращенное название продукта]** ► **sources** ► **[Имя файла]**

При необходимости можно определить другое место сохранения.

- Нажать в поле ввода **Identifier**
- В поле ввода **Identifier** укажите путь к месту хранения и имя снимка экрана

Путь к месту сохранения записи экрана и имя файла указывать в следующем формате: **[Диск]:\[Папка]\[Имя]**

 $>$  ScreenshotClient сохраняет все снимки экрана в указанном месте хранения

### **6.6.2 Конфигурировать язык интерфейса пользователя с записи экрана**

<span id="page-68-0"></span>В поле ввода **Language** указаны все языки интерфейса пользователя демоверсии программного обеспечения устройства или устройства. При выборе сокращенного обозначения языка ScreenshotClient создает снимки экрана на соответствующем языке.

Для создания снимков экрана не имеет значения, какой язык интерфейса пользователя установлен для работы с демоверсией программного обеспечения или устройством. Снимки экрана создаются всегда с тем языком интерфейса пользователя, который был выбран в ScreenshotClient.

#### **Записи экрана для нужного языка интерфейса пользователя**

Для создания снимков экрана с желаемым языком интерфейса пользователя

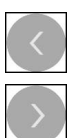

f

- В поле ввода **Language** выберите стрелками необходимое сокращенное обозначение языка
- Необходимое сокращенное обозначение языка будет выделено красным шрифтом
- > ScreenshotClient создает записи экрана на необходимом языке интерфейса пользователя

#### **Записи экрана на всех доступных языках интерфейса пользователя**

Для создания записей экрана на всех доступных языках интерфейса пользователя

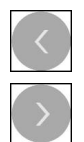

- В поле ввода **Language** стрелками выберите **all**
- Сокращение для выбора языка **all** отображается красным шрифтом
- ScreenshotClient создает записи экрана на всех доступных языках интерфейса пользователя

# **6.7 Создать записи экрана**

- В демоверсии ПО или на устройстве следует вызвать экран, снимок которого вы хотите создать
- Сменить на **ScreenshotClient**
- Нажать на **Snapshot**
- Запись экрана создается и сохраняется в выбранной папке

<span id="page-69-1"></span>Запись экрана сохраняется в формате [Имя файла]\_[Сокращенное обозначение языка]\_[ГГГГММДДччммсс] (например, **screenshot\_de\_20170125114100**)

#### Сообщение о статусе будет обновлено:

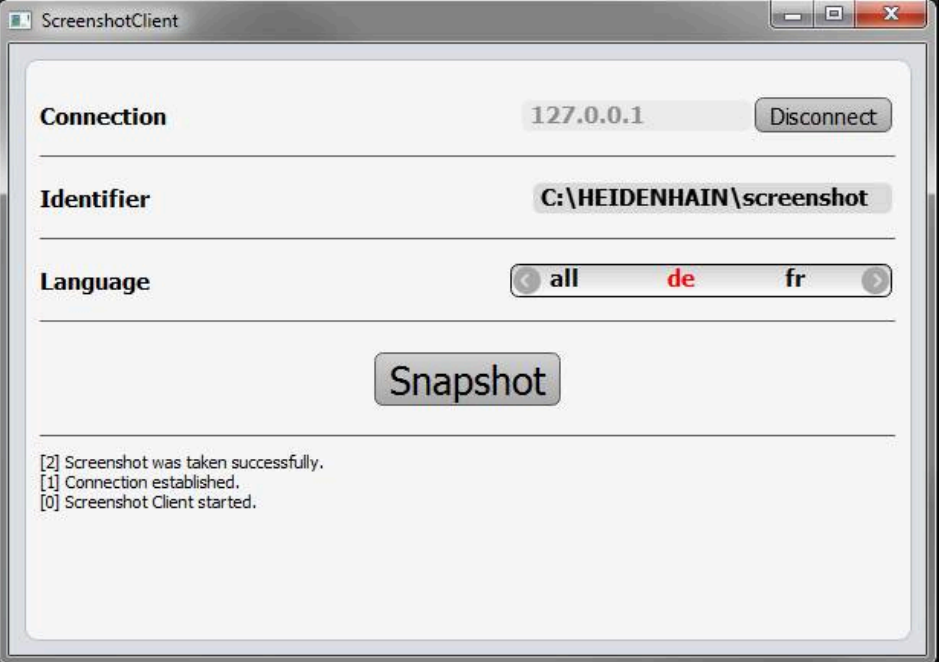

<span id="page-69-0"></span>Рисунок 24: ScreenshotClient после успешной записи экрана

# **6.8 Завершить ScreenshotClient**

- Нажать на **Disconnect**
- Соединение с демоверсией программного обеспечения или устройством будет завершено
- Нажать на **Закрыть**
- Работа ScreenshotClient будет завершена

# **7 Указатель**

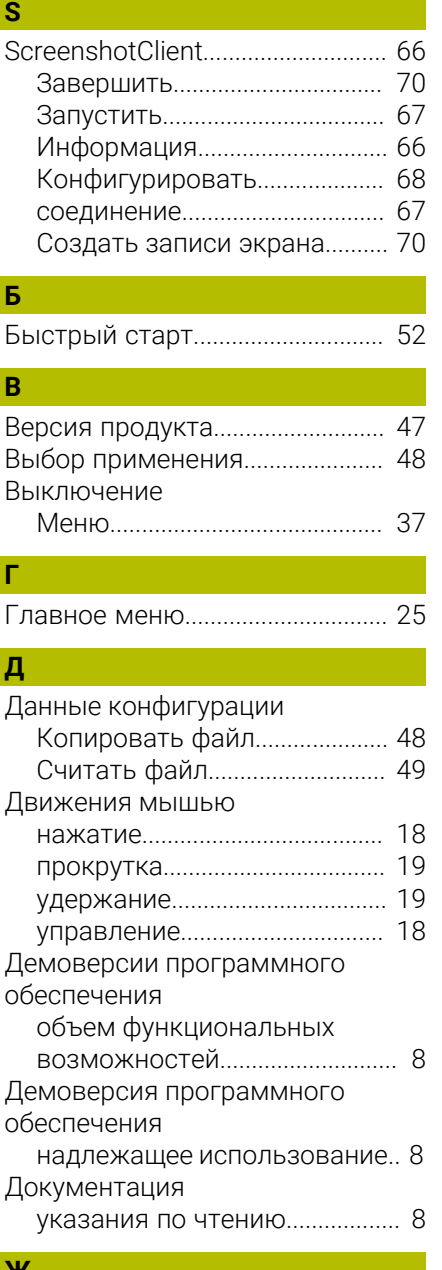

#### **Ж**

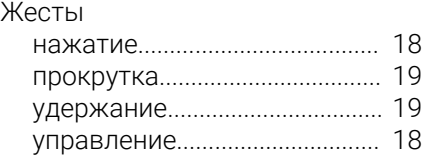

#### **З**

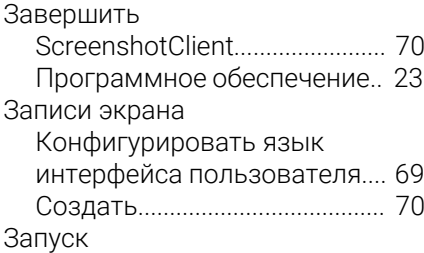

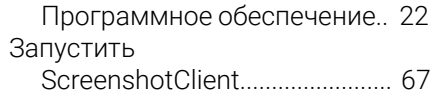

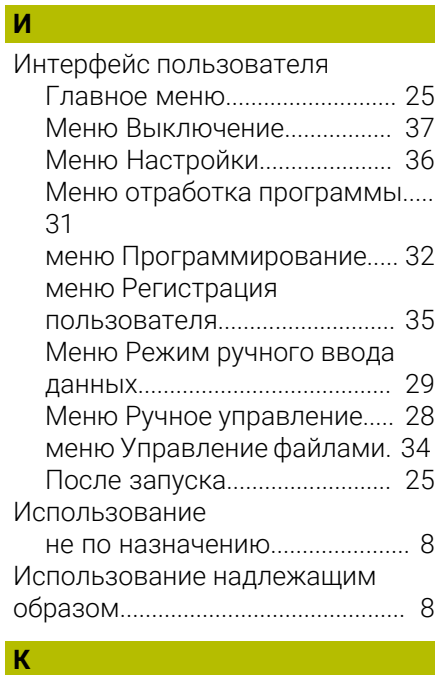

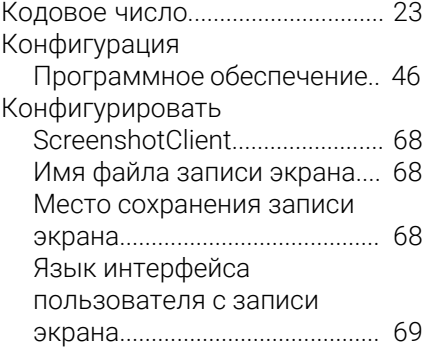

#### **М**

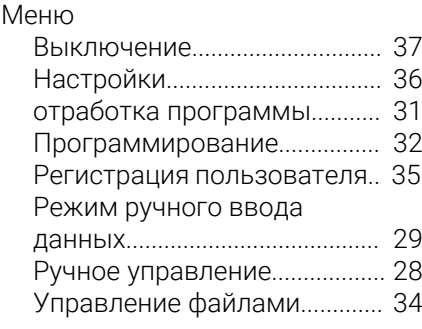

#### **Н**

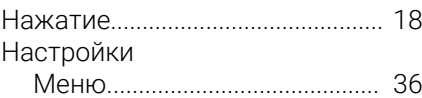

# **О**

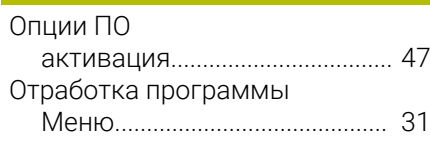

#### **П**

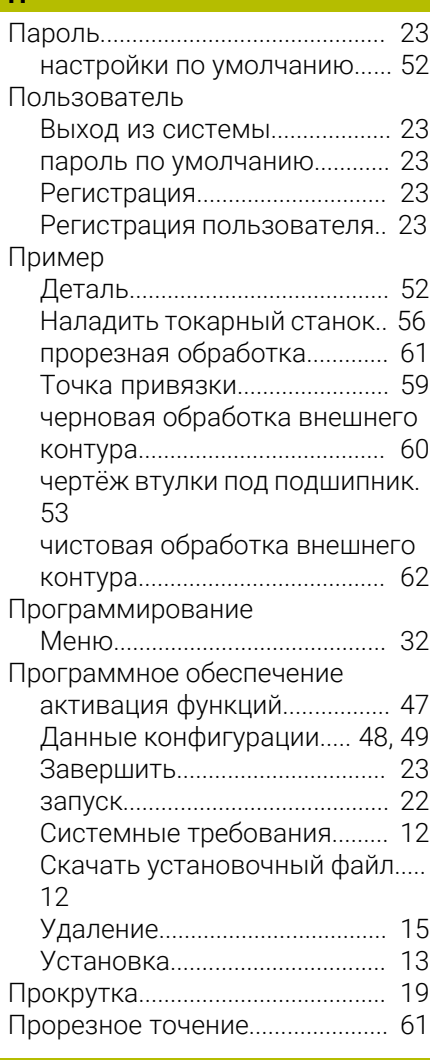

#### **Р**

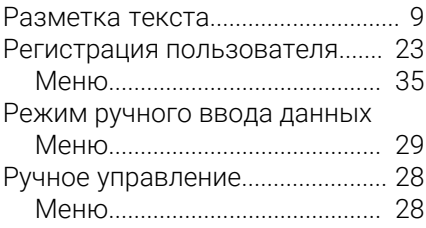

#### **С**

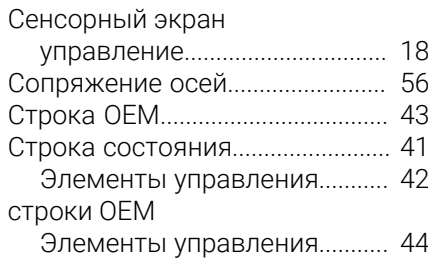

#### **Т**

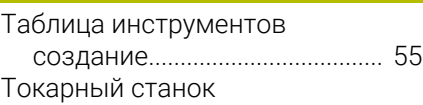

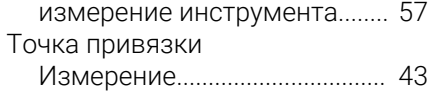

# **У**

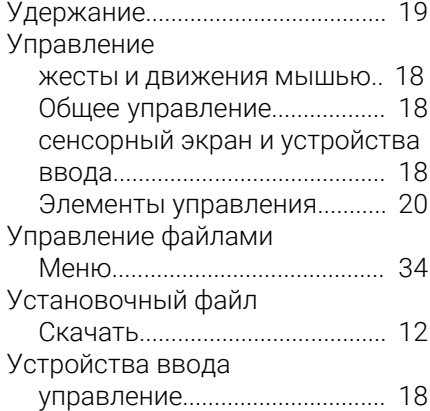

#### **Ф**

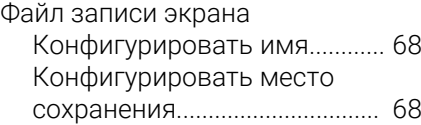

# **Э**

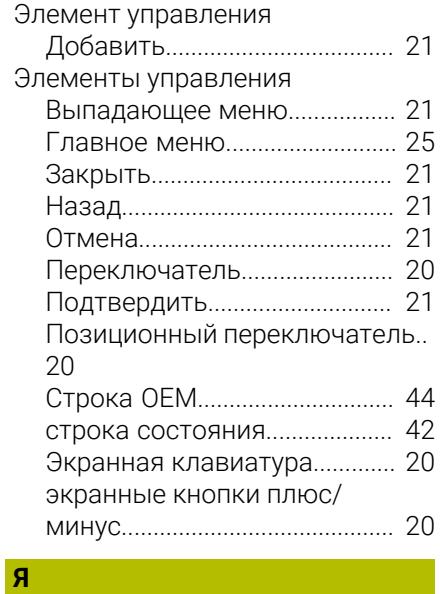

# Язык

[Установить.](#page-23-1)......................... [24,](#page-23-1) [46](#page-45-1)
## **8 Указатель изображений**

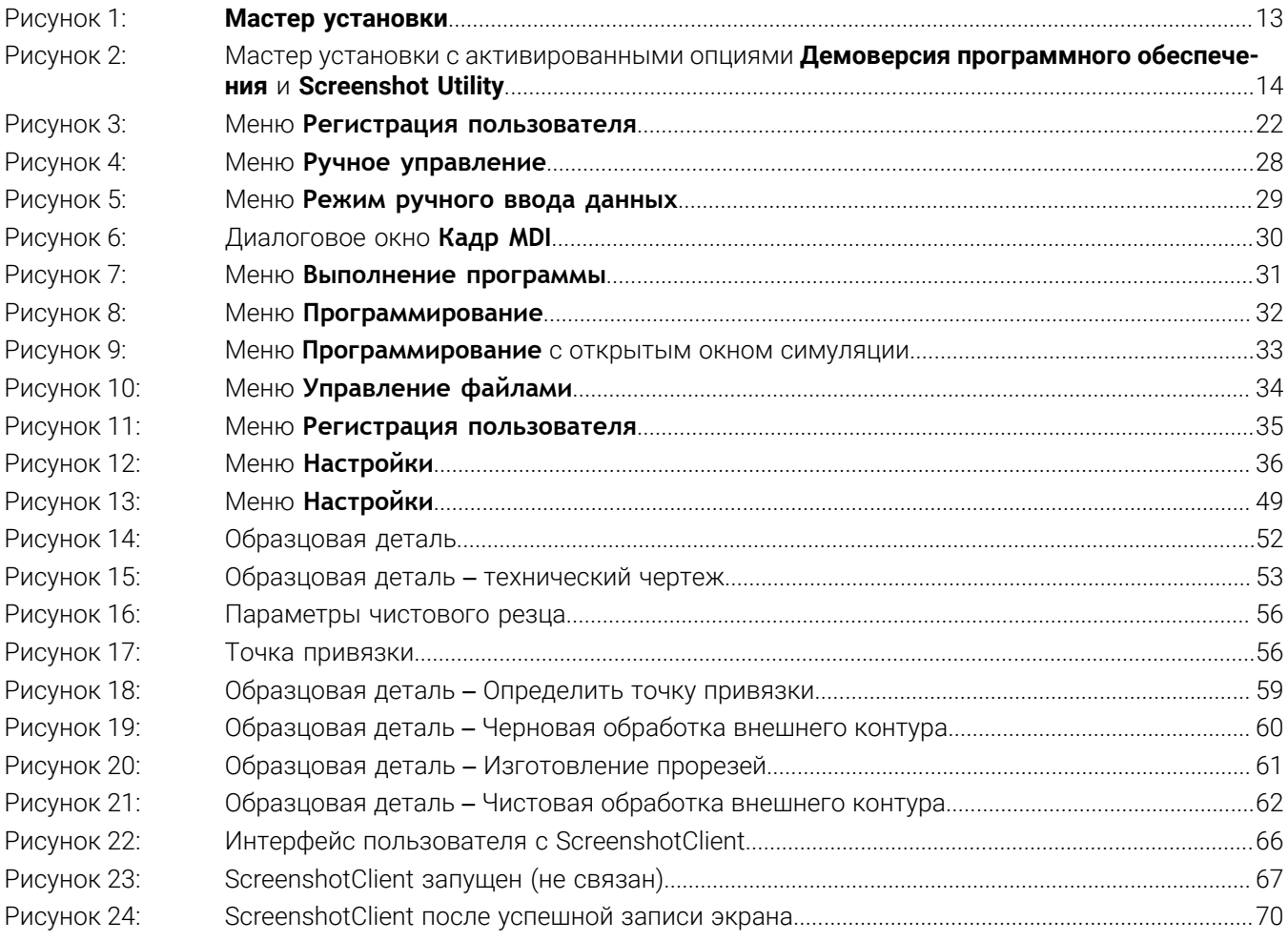

## **HEIDENHAIN**

**DR. JOHANNES HEIDENHAIN GmbH** Dr.-Johannes-Heidenhain-Straße 5 **83301 Traunreut, Germany** <sup>**<sup>2</sup>** +49 8669 31-0</sup>  $FAX$  +49 8669 32-5061 info@heidenhain.de

**Technical support EAXI** +49 8669 32-1000 **Measuring systems** <sup>®</sup> +49 8669 31-3104 service.ms-support@heidenhain.de **NC support**  $\qquad \qquad \textcircled{2} \quad +49\,8669\,31-3101$  service.nc-support@heidenhain.de **NC programming** <sup>**a**</sup> +49 8669 31-3103 service.nc-pgm@heidenhain.de **PLC programming** <sup>**e** +49 8669 31-3102</sup> service.plc@heidenhain.de **APP programming** <sup>**@** +49 8669 31-3106</sup> service.app@heidenhain.de

**www.heidenhain.com**